# IB950

Intel ® Core™ 2 Duo/ Celeron GME965 5.25" Disk Size Embedded Board

# USER'S MANUAL

Version 1.0

www.DataSheet4U.com

## **Acknowledgments**

Award is a registered trademark of Award Software International, Inc.

PS/2 is a trademark of International Business Machines Corporation.

Intel and [Intel® Core 2 Duo](http://www.intel.com/design/intarch/pentiumm/pentiumm.htm) and [Intel® Celeron processors](http://www.intel.com/design/intarch/celeron/celeron.htm) are registered trademarks of Intel Corporation.

Microsoft Windows is a registered trademark of Microsoft Corporation.

Winbond is a registered trademark of Winbond Electronics Corporation.

All other product names or trademarks are properties of their respective owners.

www.DataSheet4U.com

# Table of Contents

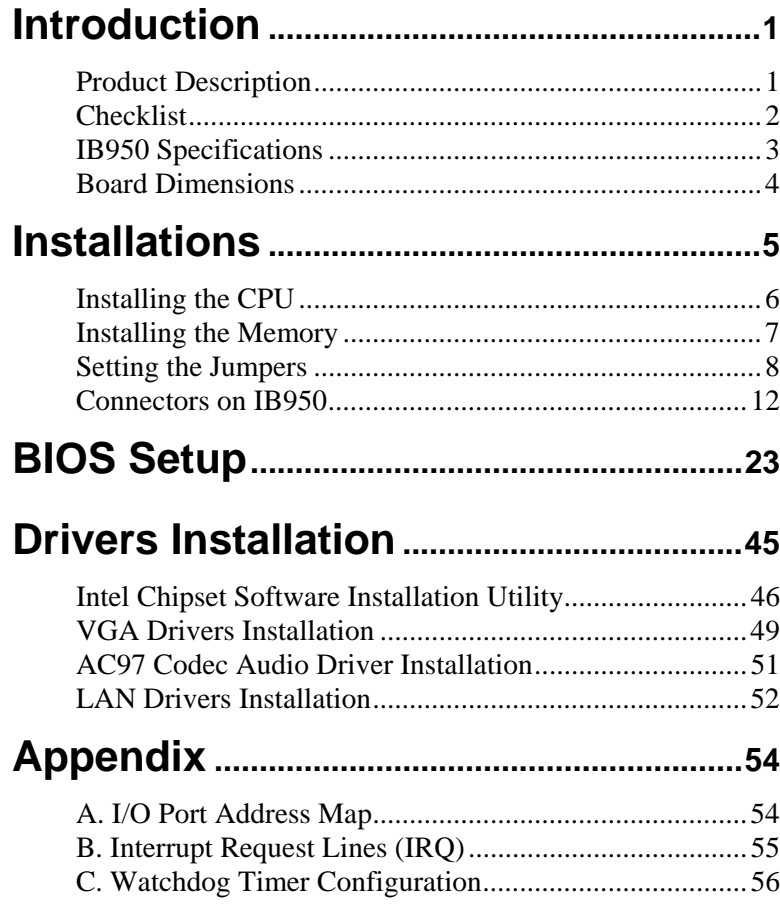

www.DataSheet4U.com

*IMPORTANT NOTE: When the system boots without the CRT being connected, there will be no image on screen when you insert the CRT/VGA cable. To show the image on screen, the hotkey must be pressed (CTRL-ALT-F1).* 

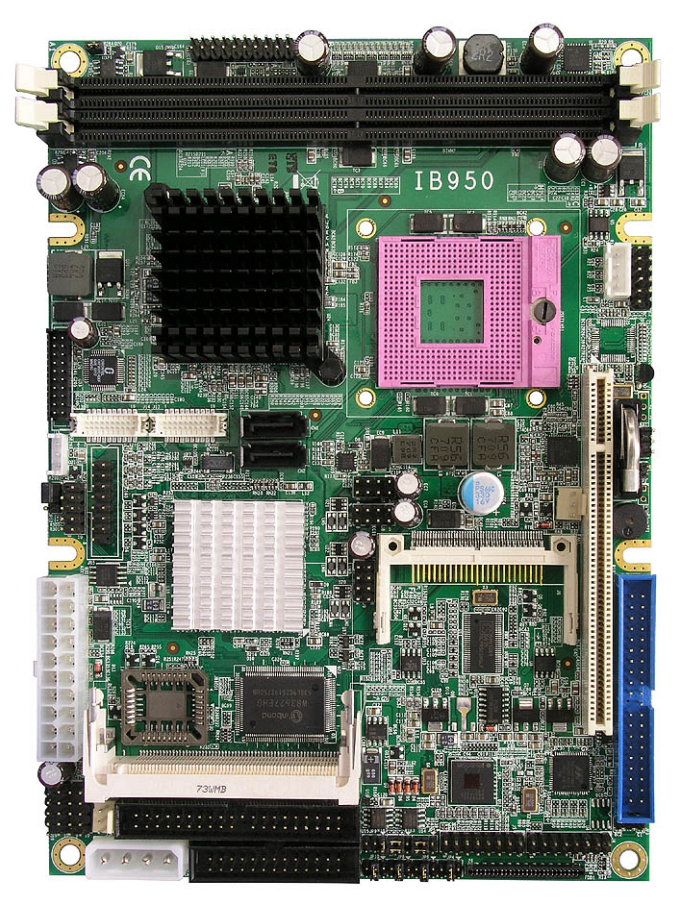

www.Da**thEe1B950 5.25 "DISK SIZE MOTHERBOARD** www.DataSheet4U.com

# <span id="page-4-0"></span>**Introduction**

# **Product Description**

The IB950 5.25" DISK SIZE board incorporates the Mobile Intel® GME965 series Express Chipset for Embedded Computing, consisting of the Intel® GME965 Graphic Memory Controller Hub (GMCH) and Intel® I/O Controller Hub (ICH8-M), an optimized integrated graphics solution with a 533MHz and 800MHz front-side bus. Dimensions of the board are 203mm x 146mm.

The integrated powerful 3D graphics engine, based on Intel® Graphics Media Accelerator X3100 (Intel® GMA X3100) architecture, operates at core speeds of up to 400 MHz. It features a low-power design, is validated with the [Intel® Core](http://www.intel.com/design/intarch/pentiumm/pentiumm.htm)  [2 Duo](http://www.intel.com/design/intarch/pentiumm/pentiumm.htm) and Intel® Celeron processors on 65nm process. With dual channel DDR2 667MHz two DIMM socket on board, the board supports up to 4GB of DDR2 system memory.

Intel® Graphics supports a unique intelligent memory management scheme called Dynamic Video Memory Technology (DVMT). [DVMT](http://www.intel.com/design/chipsets/applnots/302623.htm) handles diverse applications by providing the maximum (384MB) availability of system memory for general computer usage, while supplying additional graphics memory when a 3D-intensive application requests it. The Intel GMA X3100 graphics architecture also takes advantage of the high-performance Intel processor. Intel GMA X3100 graphics supports Dual Independent Display technology.

The main features of the board are:

- Supports Intel® Core™ 2 Duo (Merom 800MHz), Intel® Celeron
- Supports up to 2.4GHz, 533MHz/800MHz FSB
- **TWO DDR2 SDRAM DIMM, Max. 4GB memory**
- Onboard Intel Gigabit LAN and Marvell PCI-Express Gigabit LAN
- Intel® GME965 Express VGA for CRT / LVDS
- **2x SATA, 6x USB 2.0, 4x COM, Watchdog timer**
- 1x MiniPCI, 1x PCI, l DVI (connector on cable)

www.DataSheet4U.com

# <span id="page-5-0"></span>**Checklist**

Your IB950 package should include the items listed below.

- The IB950 5.25" disk-size motherboard
- This User's Manual
- 1 CD containing chipset drivers and flash memory utility
- Options:
	- Cable kit (IB18A)
	- Dual RJ-45 connector board (ID950)

www.DataSheet4U.com

# <span id="page-6-0"></span>**IB950 Specifications**

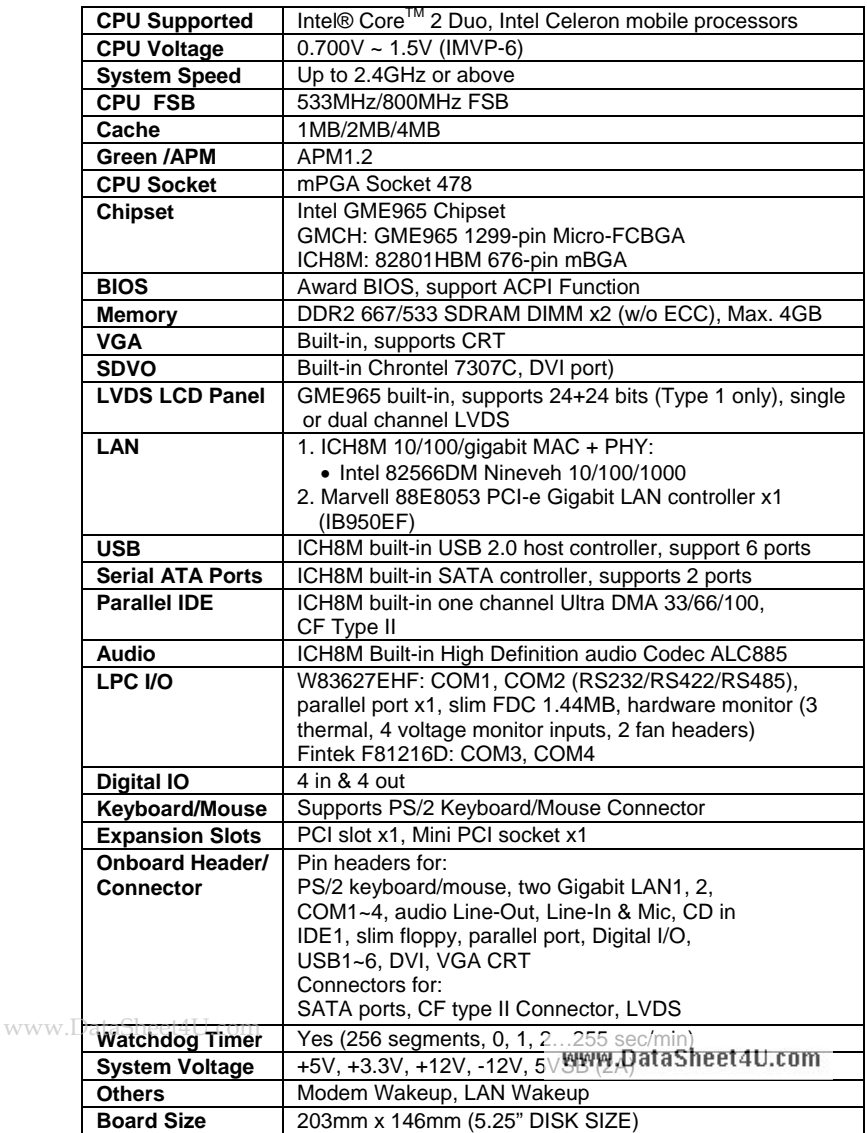

*Note: IB950 uses GLE960 chipset. It supports FSB 533MHz, DDR2 533MHz only.* 

## <span id="page-7-0"></span>**Board Dimensions**

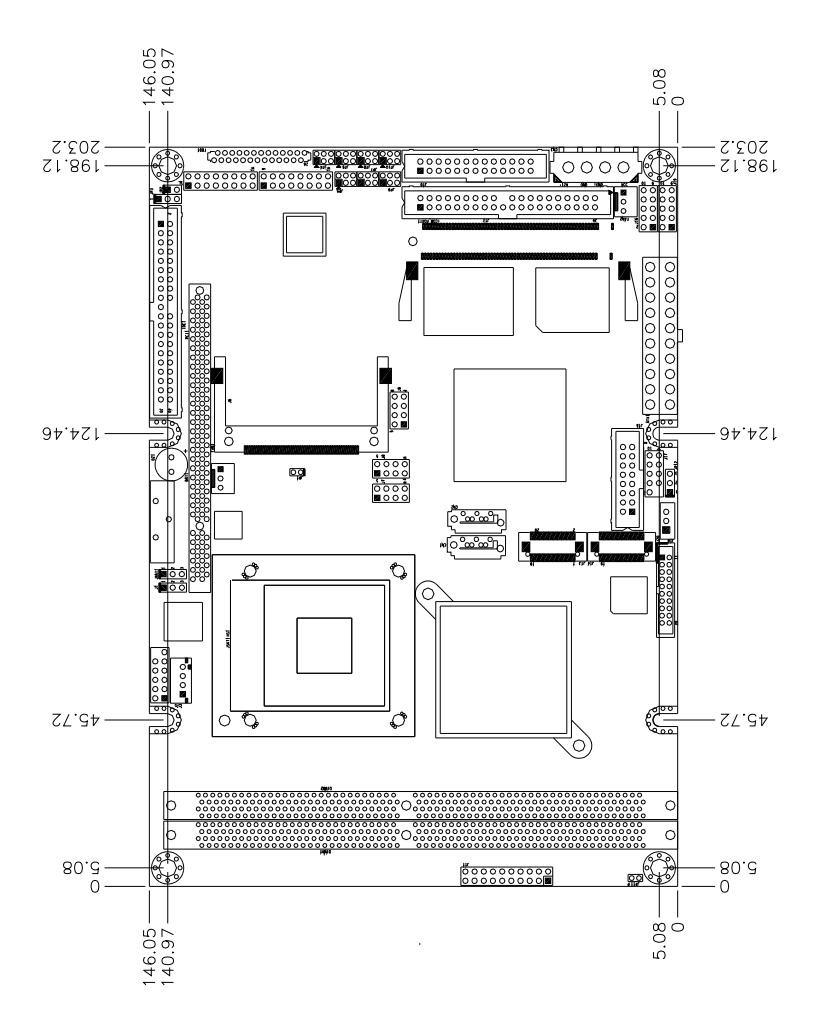

www.DataSheet4U.com

# <span id="page-8-0"></span>**Installations**

This section provides information on how to use the jumpers and connectors on the IB950 in order to set up a workable system. The topics covered are:

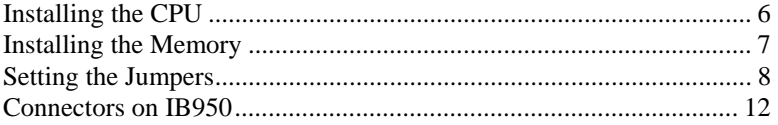

www.DataSheet4U.com

## <span id="page-9-0"></span>**Installing the CPU**

The IB950 board supports a Socket 478MN (MEROM) processor socket for Intel® Core<sup>TM</sup> 2 Duo, [Intel® Celeron](http://www.intel.com/design/intarch/pentiumm/pentiumm.htm) mobile processors.

The processor socket comes with a screw to secure the processor. As shown in the left picture below, loosen the screw first before inserting the processor. Place the processor into the socket by making sure the notch on the corner of the CPU corresponds with the notch on the inside of the socket. Once the processor has slide into the socket, fasten the screw. Refer to the figures below.

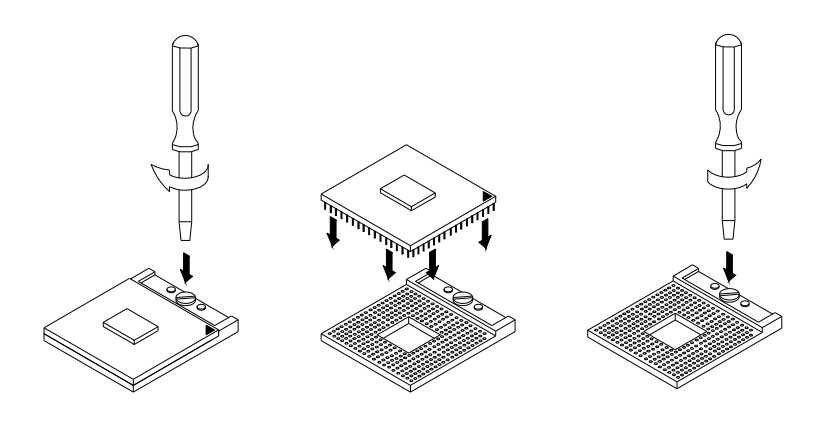

*NOTE: Ensure that the CPU heat sink and the CPU top surface are in total contact to avoid CPU overheating problem that would cause your system to hang or be unstable.* 

www.DataSheet4U.com

# <span id="page-10-0"></span>**Installing the Memory**

The IB950 board supports two DDR2 memory socket for a maximum total memory of 4GB in DDR2 memory type.

### **Installing and Removing Memory Modules**

To install the DDR2 modules, locate the memory slot on the board and perform the following steps:

- 1. Hold the DDR2 module so that the key of the DDR2 module aligned with that on the memory slot.
- 2. Gently push the DDR2 module in an upright position until the clips of the slot close to hold the DDR2 module in place when the DDR2 module touches the bottom of the slot.
- 3. To remove the DDR2 module, press the clips with both hands.

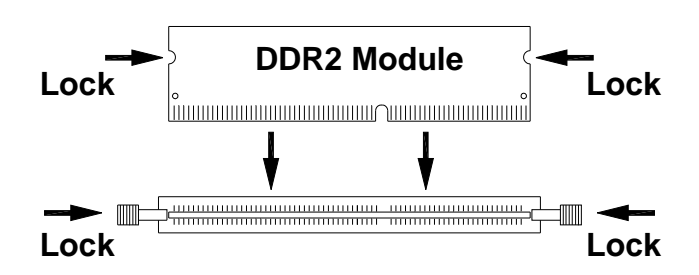

www.DataSheet4U.com

## <span id="page-11-0"></span>**Setting the Jumpers**

Jumpers are used on IB950 to select various settings and features according to your needs and applications. Contact your supplier if you have doubts about the best configuration for your needs. The following lists the connectors on IB950 and their respective functions.

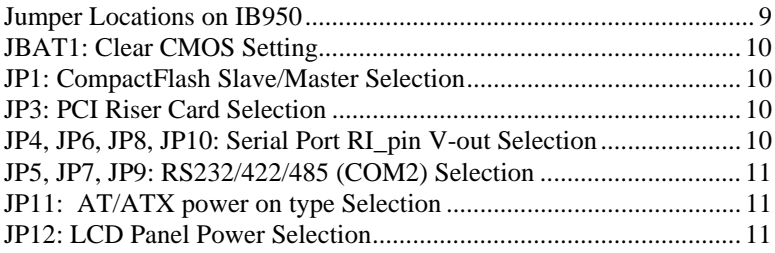

*IMPORTANT NOTE: When the system boots without the CRT being connected, there will be no image on screen when you insert the CRT/VGA cable. To show the image on screen, the hotkey (CTRL-ALT-F1) must be pressed.* 

www.DataSheet4U.com

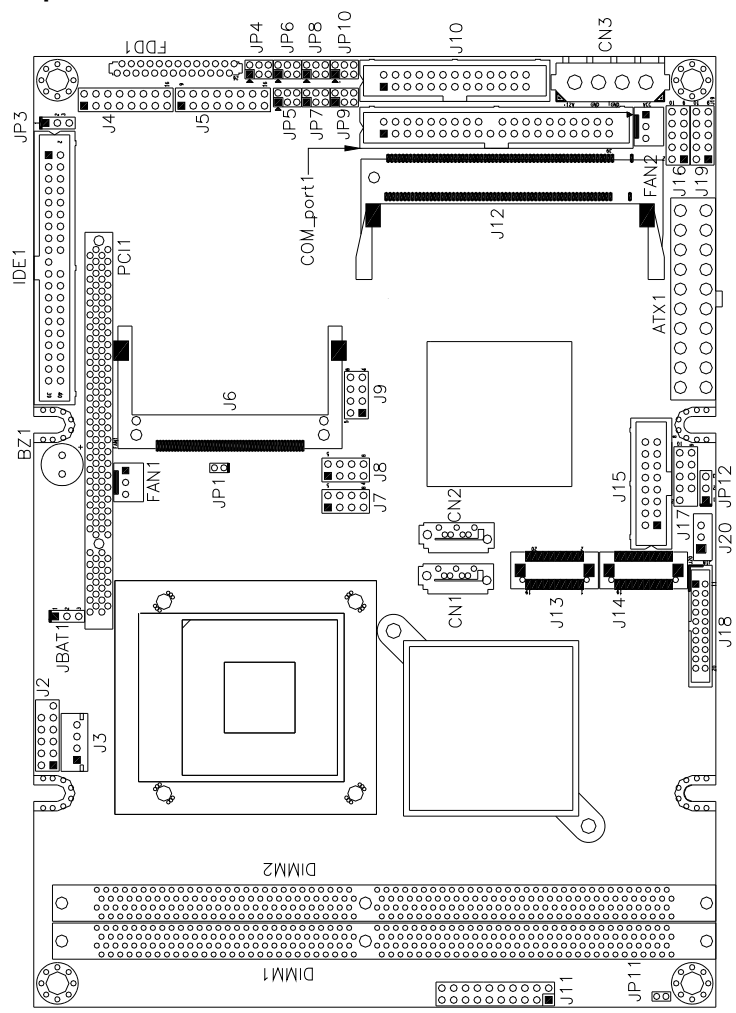

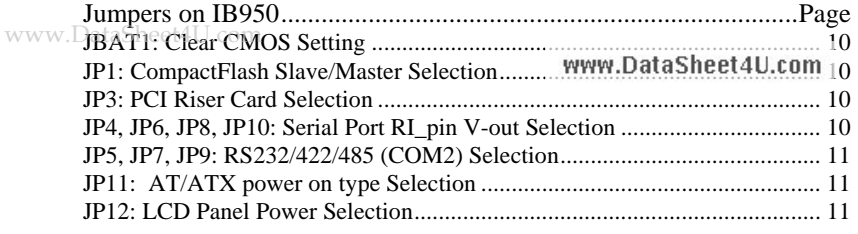

<span id="page-12-0"></span>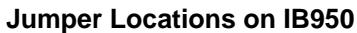

### <span id="page-13-0"></span>**JBAT1: Clear CMOS Setting**

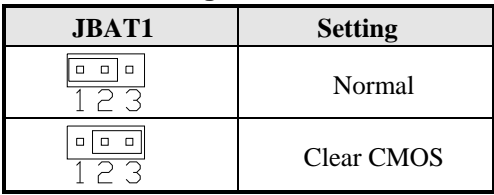

**JP1: CompactFlash Slave/Master Selection** 

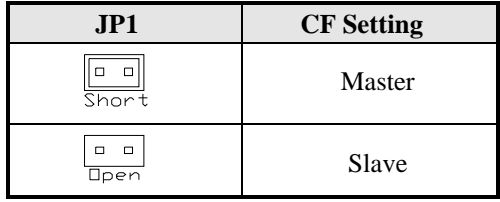

### **JP3: PCI Riser Card Selection**

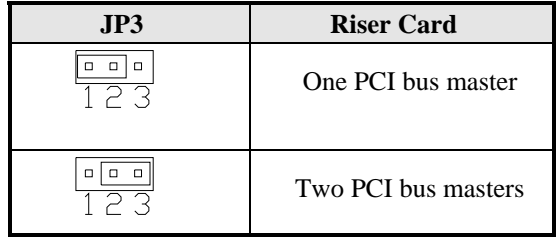

### **JP4, JP6, JP8, JP10: Serial Port RI\_pin V-out Selection**

The following table describes the jumper settings for COM port selection.

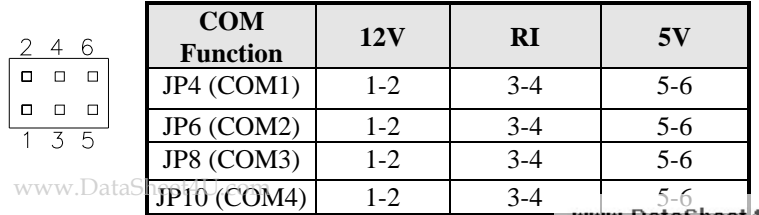

### <span id="page-14-0"></span>**JP5, JP7, JP9: RS232/422/485 (COM2) Selection**

COM1, COM3, COM4 are fixed for RS-232 use only. COM2 is selectable for RS232, RS-422 and RS-485. The following table describes the jumper settings for COM2 selection.

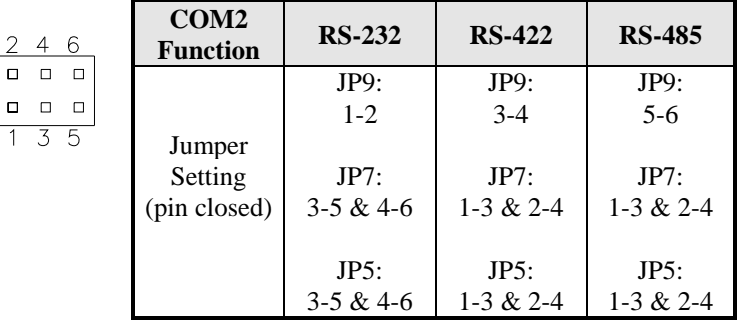

### **JP11: AT/ATX power on type Selection**

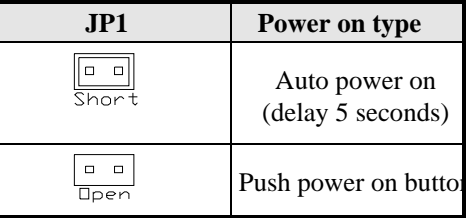

### **JP12: LCD Panel Power Selection**

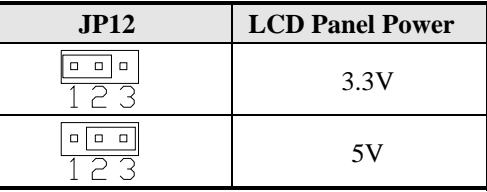

www.DataSheet4U.com

## <span id="page-15-0"></span>**Connectors on IB950**

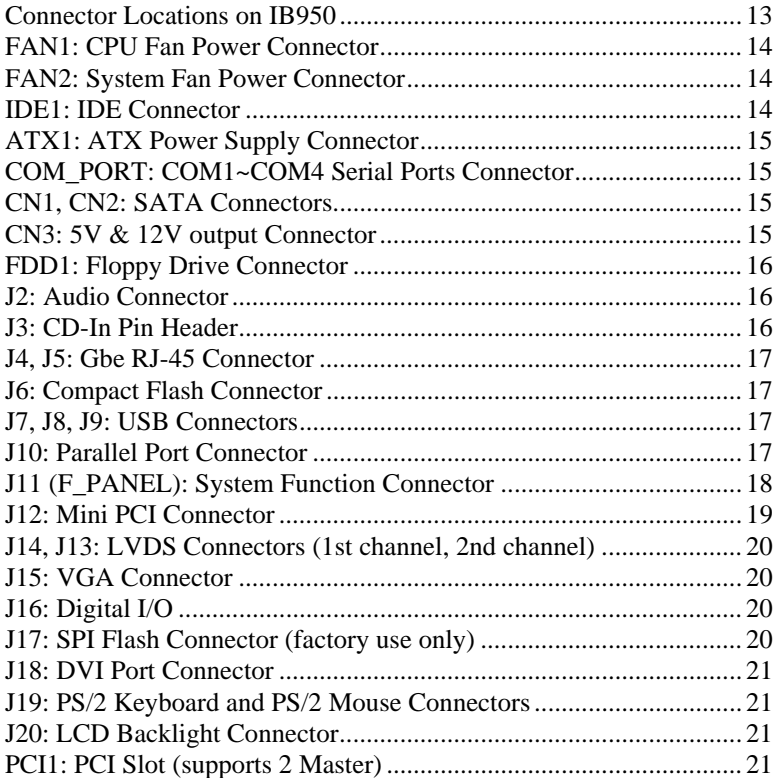

www.DataSheet4U.com

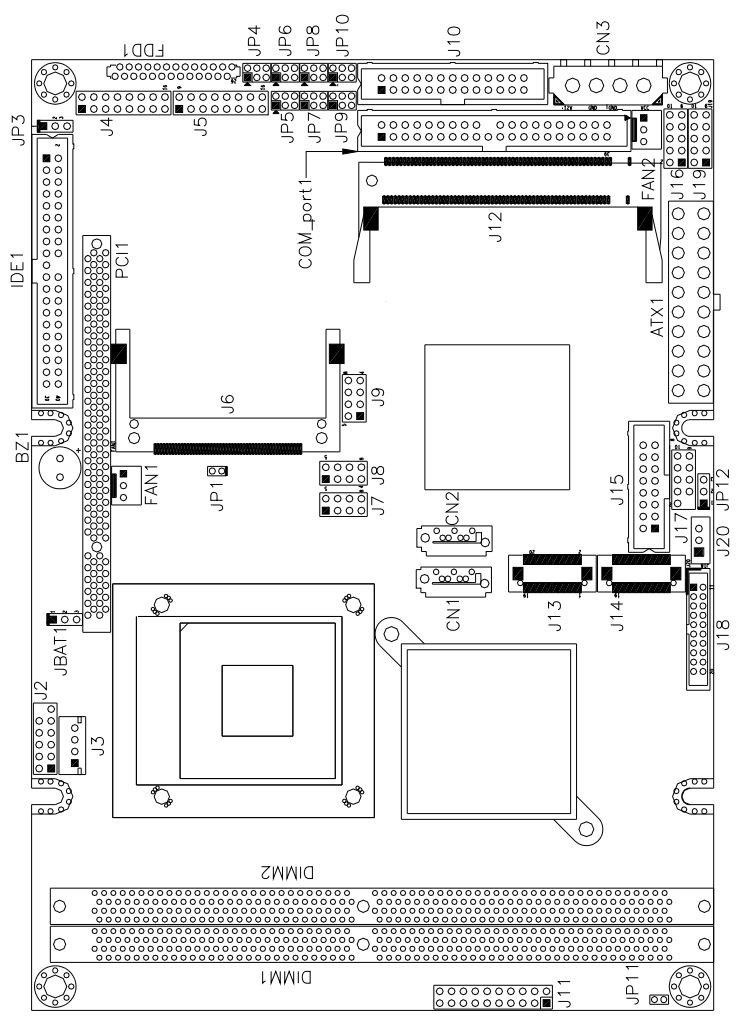

<span id="page-16-0"></span>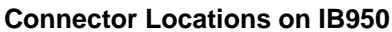

www.DataSheet4U.com

### <span id="page-17-0"></span>**FAN1: CPU Fan Power Connector**

FAN1 is a 3-pin header for CPU fans. The fan must be a 12V.

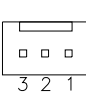

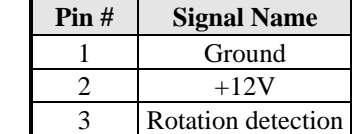

### **FAN2: System Fan Power Connector**

FAN2 is a 3-pin header for the system fan. The fan must be a 12V fan (500mA).

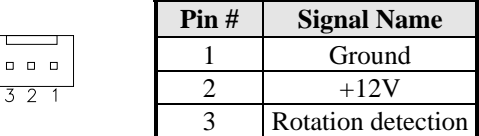

### **IDE1: IDE Connector**

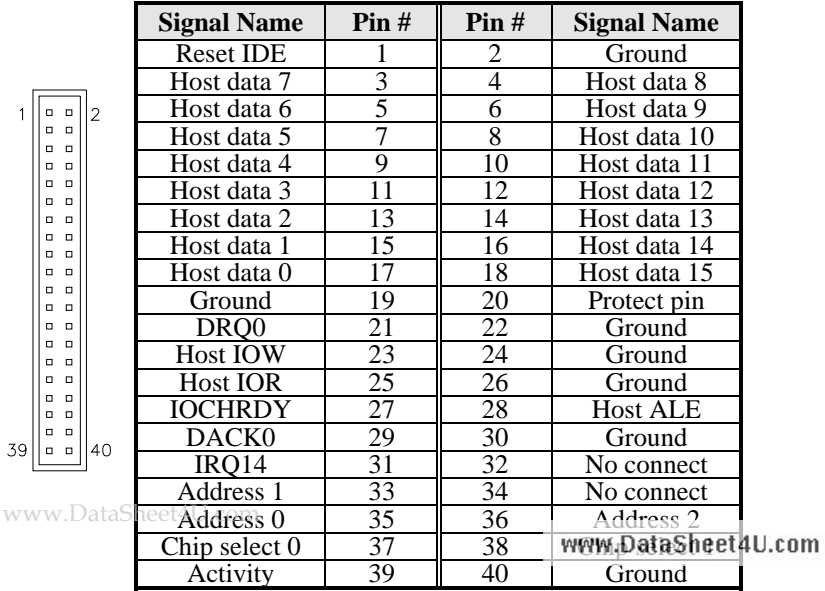

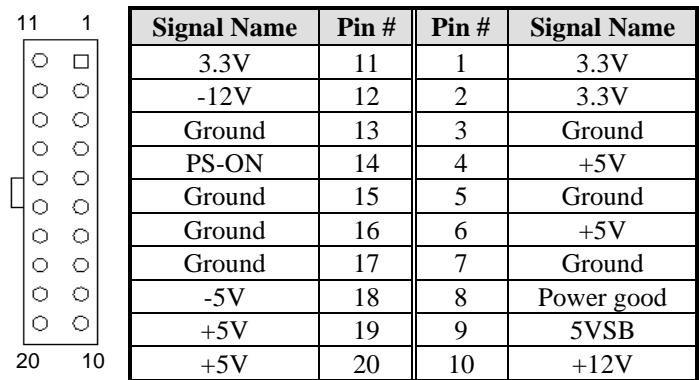

### <span id="page-18-0"></span>**ATX1: ATX Power Supply Connector**

### **COM\_PORT: COM1~COM4 Serial Ports Connector**

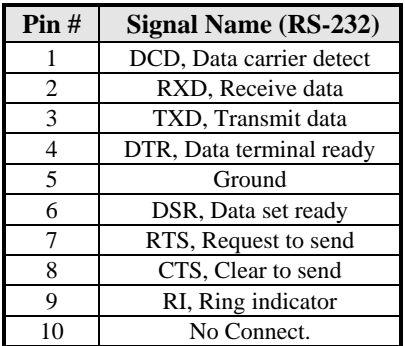

### **CN1, CN2: SATA Connectors**

### **CN3: 5V & 12V output Connector**

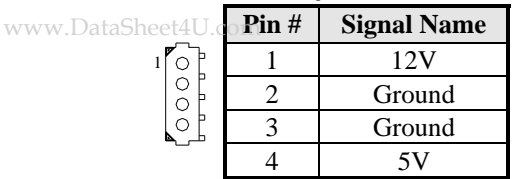

### <span id="page-19-0"></span>**FDD1: Floppy Drive Connector**

FDD1is a slim 26-pin connector and will support up to 2.88MB FDD.

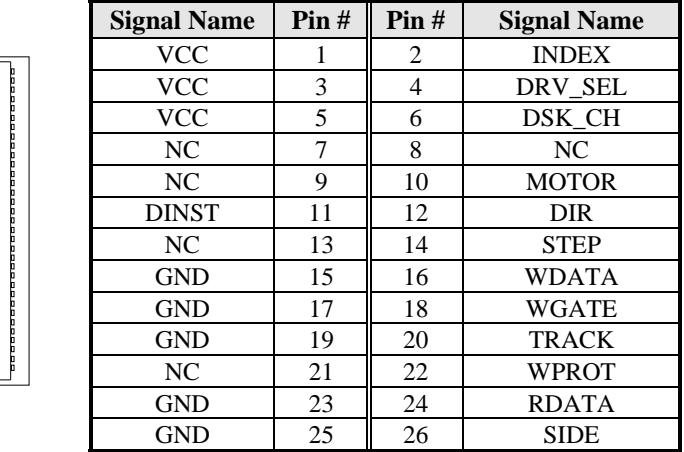

### **J2: Audio Connector**

 $\frac{6}{2}$ 

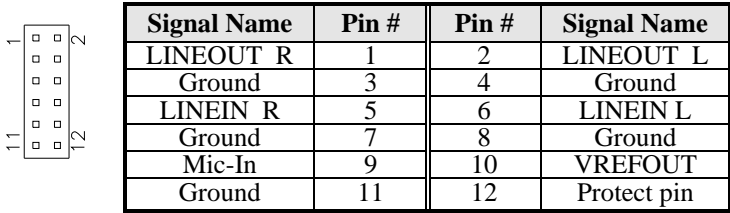

### **J3: CD-In Pin Header**

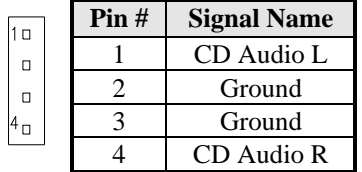

www.DataSheet4U.com

### <span id="page-20-0"></span>**J4, J5: Gbe RJ-45 Connector**

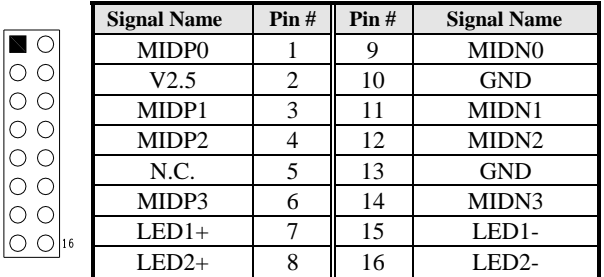

### **J6: Compact Flash Connector**

### **J7, J8, J9: USB Connectors**

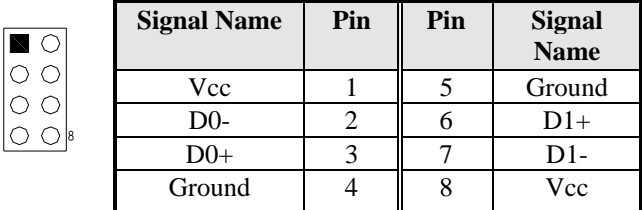

### **J10: Parallel Port Connector**

The following table describes the pin out assignments of this connector.

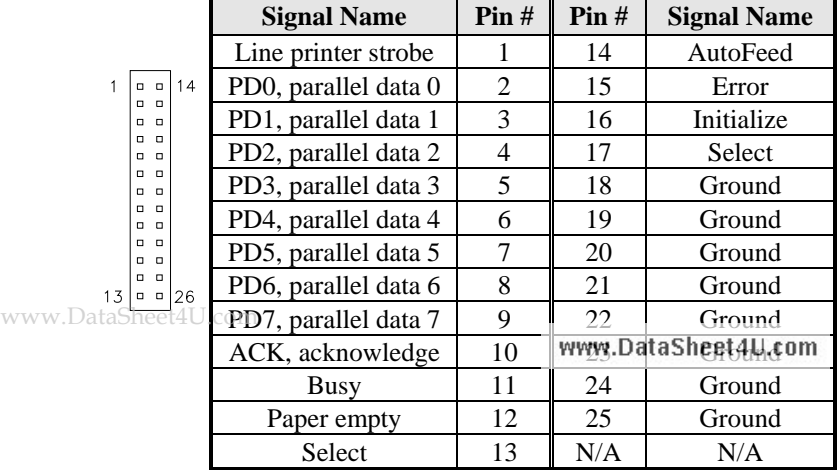

### <span id="page-21-0"></span>**J11 (F\_PANEL): System Function Connector**

J11 provides connectors for system indicators that provide light indication of the computer activities and switches to change the computer status. J11 is a 20-pin header that provides interfaces for the following functions.

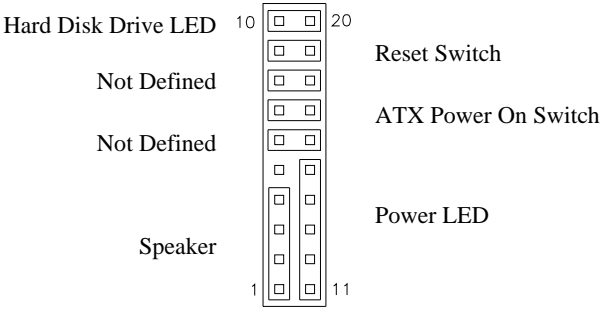

### **Speaker: Pins 1 - 4**

This connector provides an interface to a speaker for audio tone generation. An 8-ohm speaker is recommended.

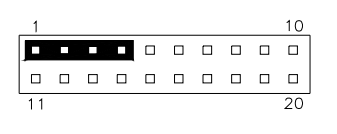

| Pin# | <b>Signal Name</b> |
|------|--------------------|
|      | Speaker out        |
|      | No connect         |
|      | Ground             |
|      | $+5V$              |

 **Power LED: Pins 11 - 15** 

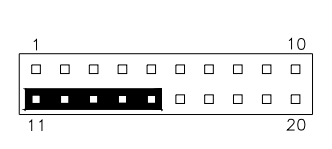

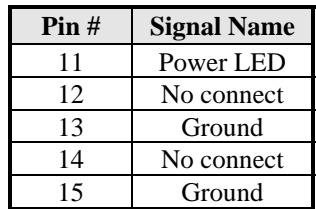

www.DataSheet4U.com

### <span id="page-22-0"></span>**ATX Power ON Switch: Pins 7 and 17**

This 2-pin connector is an "ATX Power Supply On/Off Switch" on the system that connects to the power switch on the case. When pressed, the power switch will force the system to power on. When pressed again, it will force the system to power off.

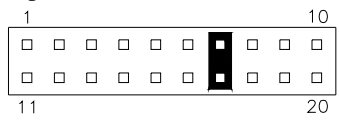

### **Reset Switch: Pins 9 and 19**

The reset switch allows the user to reset the system without turning the main power switch off and then on again. Orientation is not required when making a connection to this header.

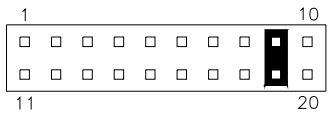

### **Hard Disk Drive LED Connector: Pins 10 and 20**

This connector connects to the hard drive activity LED on control panel. This LED will flash when the HDD is being accessed.

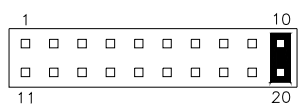

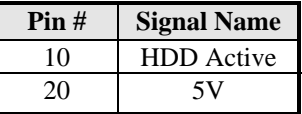

### **J12: Mini PCI Connector**

www.DataSheet4U.com

### <span id="page-23-0"></span>**J14, J13: LVDS Connectors (1st channel, 2nd channel)**

The LVDS connectors on board consist of the first channel (J14) and second channel (J13) and supports 18-bit or 24-bit.

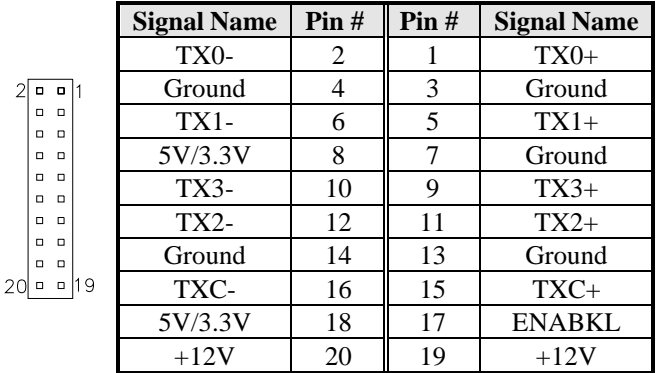

### **J15: VGA Connector**

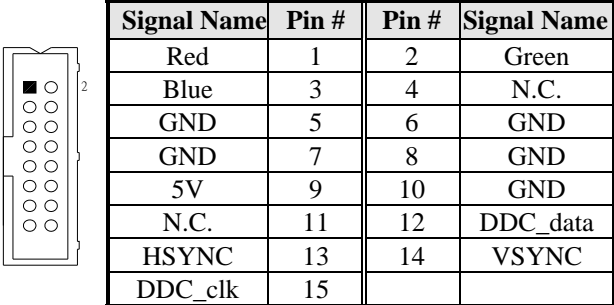

### **J16: Digital I/O**

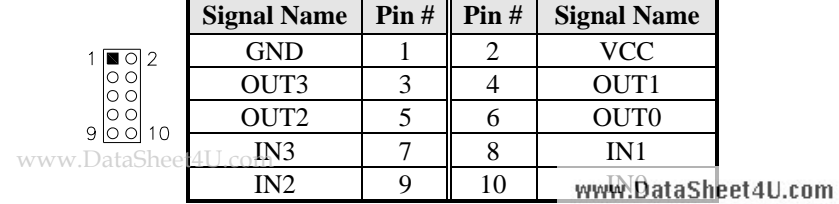

### **J17: SPI Flash Connector (factory use only)**

<span id="page-24-0"></span>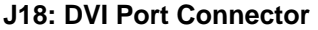

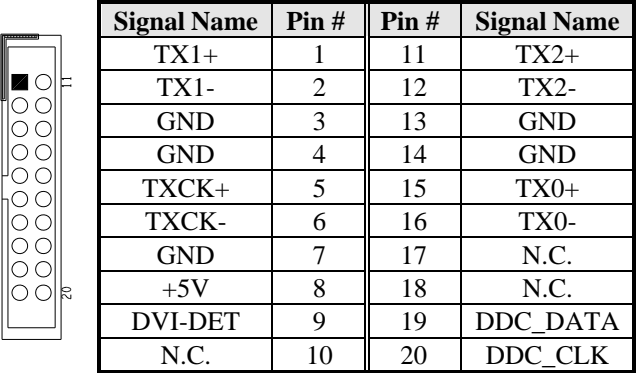

### **J19: PS/2 Keyboard and PS/2 Mouse Connectors**

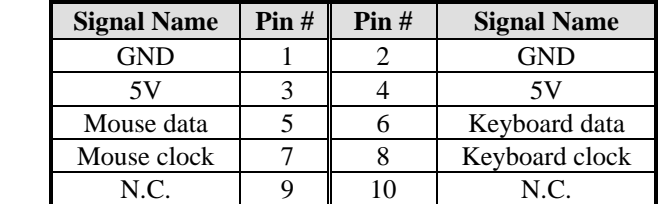

### **J20: LCD Backlight Connector**

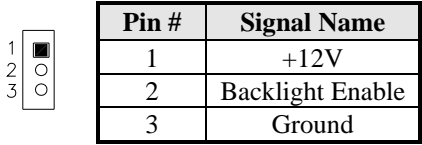

### **PCI1: PCI Slot (supports 2 Master)**

www.DataSheet4U.com

 $\mathbf{1}$ 

This page is intentionally left blank.

www.DataSheet4U.com

# <span id="page-26-0"></span>**BIOS Setup**

This chapter describes the different settings available in the Award BIOS that comes with the board. The topics covered in this chapter are as follows:

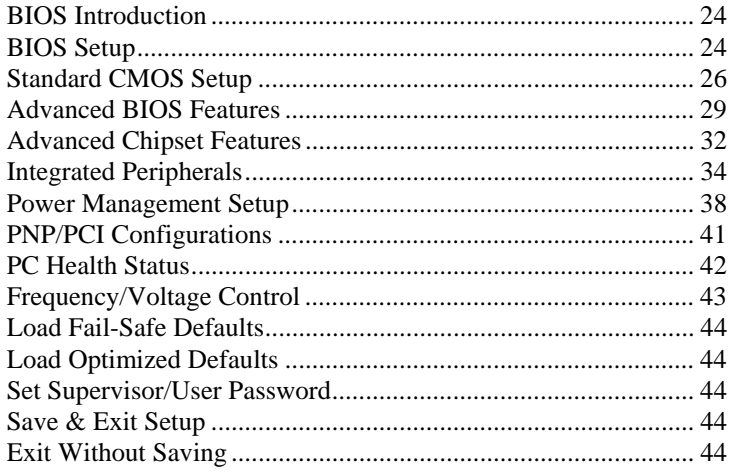

www.DataSheet4U.com

### <span id="page-27-0"></span>**BIOS Introduction**

The Award BIOS (Basic Input/Output System) installed in your computer system's ROM supports Intel processors. The BIOS provides critical low-level support for a standard device such as disk drives, serial ports and parallel ports. It also adds virus and password protection as well as special support for detailed fine-tuning of the chipset controlling the entire system.

### **BIOS Setup**

The Award BIOS provides a Setup utility program for specifying the system configurations and settings. The BIOS ROM of the system stores the Setup utility. When you turn on the computer, the Award BIOS is immediately activated. Pressing the <Del> key immediately allows you to enter the Setup utility. If you are a little bit late pressing the <Del> key, POST (Power On Self Test) will continue with its test routines, thus preventing you from invoking the Setup. If you still wish to enter Setup, restart the system by pressing the "Reset" button or simultaneously pressing the <Ctrl>, <Alt> and <Delete> keys. You can also restart by turning the system Off and back On again. The following message will appear on the screen:

Press <DEL> to Enter Setup

In general, you press the arrow keys to highlight items, <Enter> to select, the  $\langle PgUp \rangle$  and  $\langle PgDn \rangle$  keys to change entries,  $\langle F1 \rangle$  for help and <Esc> to quit.

When you enter the Setup utility, the Main Menu screen will appear on the screen. The Main Menu allows you to select from various setup functions and exit choices.

www.DataSheet4U.com

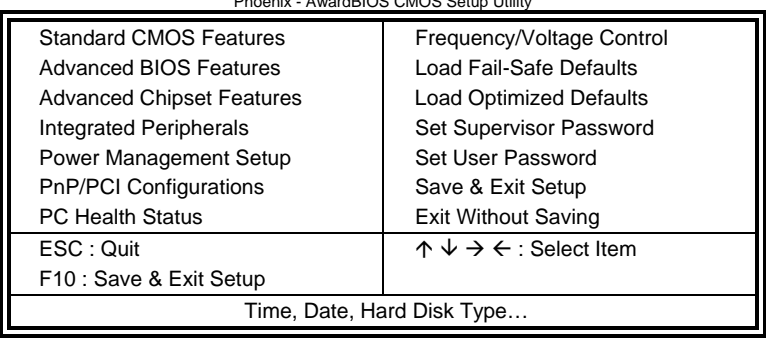

Phoenix - AwardBIOS CMOS Setup Utility

The section below the setup items of the Main Menu displays the control keys for this menu. At the bottom of the Main Menu just below the control keys section, there is another section, which displays information on the currently highlighted item in the list.

- *Note: If the system cannot boot after making and saving system changes with Setup, the Award BIOS supports an override to the CMOS settings that resets your system to its default.*
- *Warning: It is strongly recommended that you avoid making any changes to the chipset defaults. These defaults have been carefully chosen by both Award and your system manufacturer to provide the absolute maximum performance and reliability. Changing the defaults could cause the system to become unstable and crash in some cases.*

www.DataSheet4U.com

### <span id="page-29-0"></span>**Standard CMOS Setup**

"Standard CMOS Setup" choice allows you to record some basic hardware configurations in your computer system and set the system clock and error handling. If the board is already installed in a working system, you will not need to select this option. You will need to run the Standard CMOS option, however, if you change your system hardware configurations, the onboard battery fails, or the configuration stored in the CMOS memory was lost or damaged.

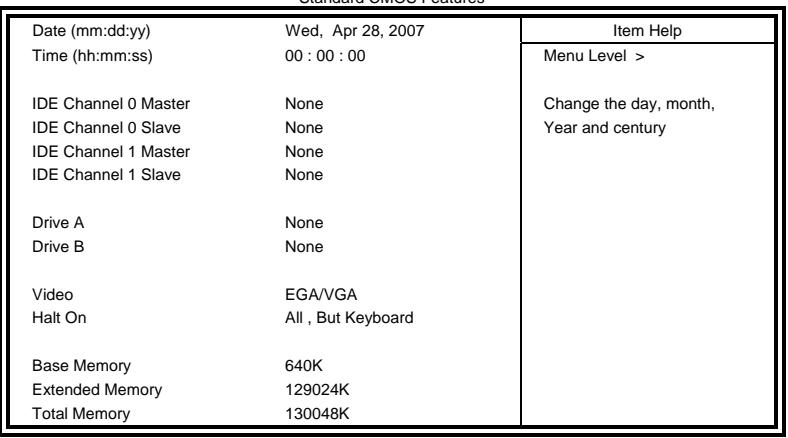

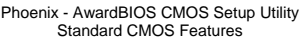

At the bottom of the menu are the control keys for use on this menu. If you need any help in each item field, you can press the <F1> key. It will display the relevant information to help you. The memory display at the lower right-hand side of the menu is read-only. It will adjust automatically according to the memory changed. The following describes each item of this menu.

### **Date**

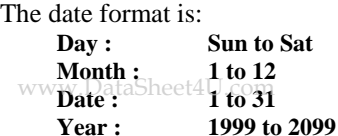

To set the date, highlight the "Date" field and use the PageUp/ PageDown or +/- keys to set the current time.

### **Time**

The time format is: **Hour : 00 to 23 Minute : 00 to 59 Second : 00 to 59** 

To set the time, highlight the "Time" field and use the <PgUp>/ <PgDn> or +/- keys to set the current time.

### **IDE Channel Master/Slave**

The onboard PCI IDE connector provides Primary and Secondary channels for connecting up to two IDE hard disks or other IDE devices.

Press <Enter> to configure the hard disk. The selections include Auto, Manual, and None. Select 'Manual' to define the drive information manually. You will be asked to enter the following items.

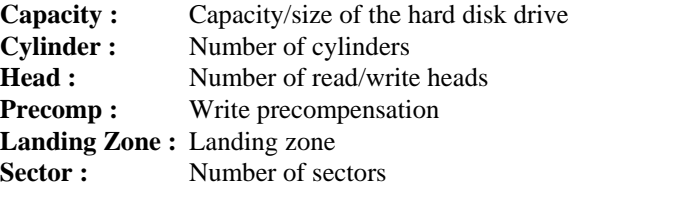

The Access Mode selections are as follows:  $CHS$  (HD < 528MB) LBA (HD > 528MB and supports Logical Block Addressing) Large (for MS-DOS only) Auto

**Remarks**: The main board supports two serial ATA ports and are represented in this setting as IDE Channel 0.

### **Drive A / Drive B**

www.DFinese fields identify the types of floppy disk drive A or drive B that has been installed in the computer. The available www.DataSheet4U.com 360KB 1.2MB 720KB 1.44MB 2.88MB

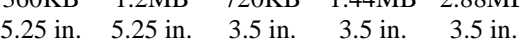

### **Video**

This field selects the type of video display card installed in your system. You can choose the following video display cards:

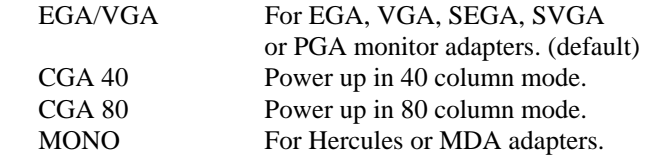

### **Halt On**

This field determines whether or not the system will halt if an error is detected during power up.

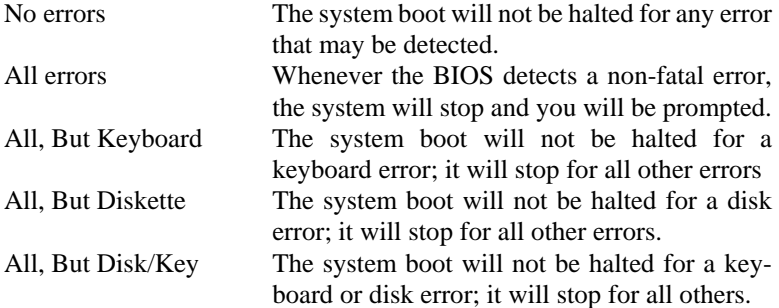

www.DataSheet4U.com

### <span id="page-32-0"></span>**Advanced BIOS Features**

This section allows you to configure and improve your system and allows you to set up some system features according to your preference.

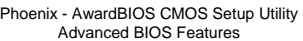

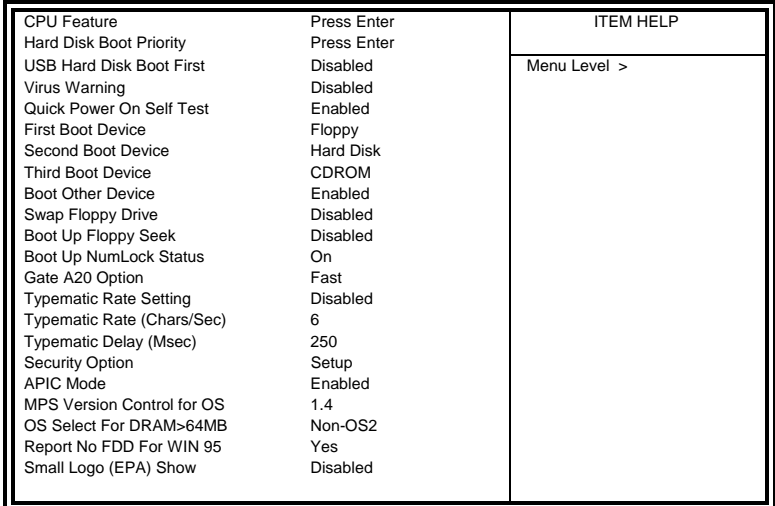

### **CPU Feature**

Press Enter to configure the settings relevant to CPU Feature.

### **Hard Disk Boot Priority**

With the field, there is the option to choose, aside from the hard disks connected, "Bootable add-in Cards" which refers to other external devices.

### **USB Hard Disk Boot First**

When enabled, USB Hard Disk always Boot First .

### **Virus Warning**

If this option is enabled, an alarm message will be displayed when trying to write on the boot sector or on the partition table on the disk.

### www.D**Quick Power On Self Test**

When enabled, this field speeds up the Power WWW Data Sheet 40. Confter the system is turned on. If it is set to *Enabled*, BIOS will skip some items.

### **First/Second/Third Boot Device**

These fields determine the drive that the system searches first for an operating system. The options available include *Floppy*, *LS120*, *Hard Disk*, *CDROM, ZIP100*, *USB-Floppy, USB-ZIP*, *USB-CDROM, Legacy LAN, IBA GE Slot 00C* and *Disable*.

### **Boot Other Device**

These fields allow the system to search for an OS from other devices other than the ones selected in the First/Second/Third Boot Device.

### **Swap Floppy Drive**

This item allows you to determine whether or not to enable Swap Floppy Drive. When enabled, the BIOS swaps floppy drive assignments so that Drive A becomes Drive B, and Drive B becomes Drive A. By default, this field is set to *Disabled.*

### **Boot Up Floppy Seek**

This feature controls whether the BIOS checks for a floppy drive while booting up. If it cannot detect one (either due to improper configuration or its absence), it will flash an error message.

### **Boot Up NumLock Status**

This allows you to activate the NumLock function after you power up the system.

### **Gate A20 Option**

This field allows you to select how Gate A20 is worked. Gate A20 is a device used to address memory above 1 MB.

### **Typematic Rate Setting**

When disabled, continually holding down a key on your keyboard will generate only one instance. When enabled, you can set the two typematic controls listed next. By default, this field is set to *Disabled.* 

### **Typematic Rate (Chars/Sec)**

When the tay pematic rate is enabled, the system registers repeated keystrokes speeds. Settings are from 6 to 30 character www.DataSheet4U.com

### **Typematic Delay (Msec)**

When the typematic rate is enabled, this item allows you to set the time interval for displaying the first and second characters. By default, this item is set to *250msec.* 

### **Security Option**

This field allows you to limit access to the System and Setup. The default value is *Setup*. When you select *System,* the system prompts for the User Password every time you boot up. When you select *Setup,* the system always boots up and prompts for the Supervisor Password only when the Setup utility is called up.

### **APIC Mode**

APIC stands for Advanced Programmable Interrupt Controller. The default setting is *Enabled*.

### **MPS Version Control for OS**

This option is specifies the MPS (Multiprocessor Specification) version for your operating system. MPS version 1.4 added extended configuration tables to improve support for multiple PCI bus configurations and improve future expandability. The default setting is *1.4*.

### **OS Select for DRAM > 64MB**

This option allows the system to access greater than 64MB of DRAM memory when used with OS/2 that depends on certain BIOS calls to access memory. The default setting is *Non-OS/2*.

### **Report No FDD For WIN 95**

If you are using Windows 95/98 without a floppy disk drive, select Enabled to release IRQ6. This is required to pass Windows 95/98's SCT test. You should also disable the Onboard FDC Controller in the Integrated Peripherals screen when there's no floppy drive in the system. If you set this feature to Disabled, the BIOS will not report the missing floppy drive to Win95/98.

### www.D**Small Logo (EPA) Show**

The EPA logo appears at the right side of the monitor Screet All cambia system is boot up. The default setting is *Disabled*.

### <span id="page-35-0"></span>**Advanced Chipset Features**

This Setup menu controls the configuration of the chipset.

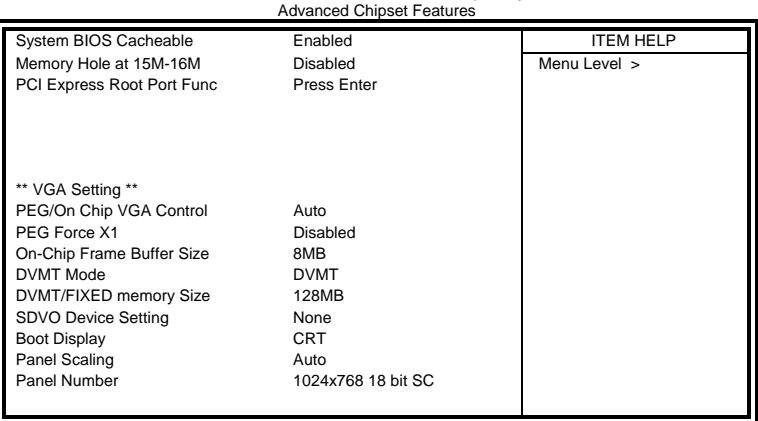

Phoenix - AwardBIOS CMOS Setup Utility

### **System BIOS Cacheable**

The setting of *Enabled* allows caching of the system BIOS ROM at F000h-FFFFFh, resulting in better system performance. However, if any program writes to this memory area, a system error may result.

### **Memory Hole At 15M-16M**

In order to improve performance, certain space in memory can be reserved for ISA cards. This memory must be mapped into the memory space below 16 MB. The choices are *Enabled* and *Disabled*.

### **On-Chip VGA Setting**

The fields under the On-Chip VGA Setting and their default settings are: PEG/On Chip VGA Control: Auto On-Chip Frame Buffer Size: 8MB DVMT Mode: DVTM DVMT/Fixed Memory Size: 128MB SDVO Device Setting: None Boot Display: CRT w**Panel Scaling: Auto** J.com Panel Number: 1024x768 18 bit SC www.DataSheet4U.com

### **Panel Scaling**

The default setting is *Auto*. The options available include *On* and *Off*.

### **Panel Number**

These fields allow you to select the LCD Panel type. The values for these ports are:

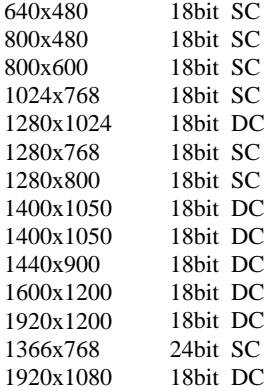

www.DataSheet4U.com

### <span id="page-37-0"></span>**Integrated Peripherals**

This section sets configurations for your hard disk and other integrated peripherals. The first screen shows three main items for user to select. Once an item selected, a submenu appears. Details follow.

#### Phoenix - AwardBIOS CMOS Setup Utility Integrated Peripherals OnChip IDE Device **Press Enter** Press Enter **ITEM HELP**

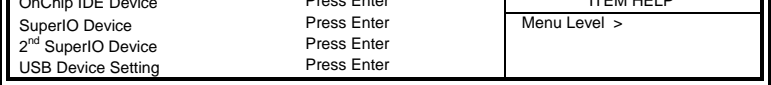

#### Phoenix - AwardBIOS CMOS Setup Utility **OnChip IDE Device**

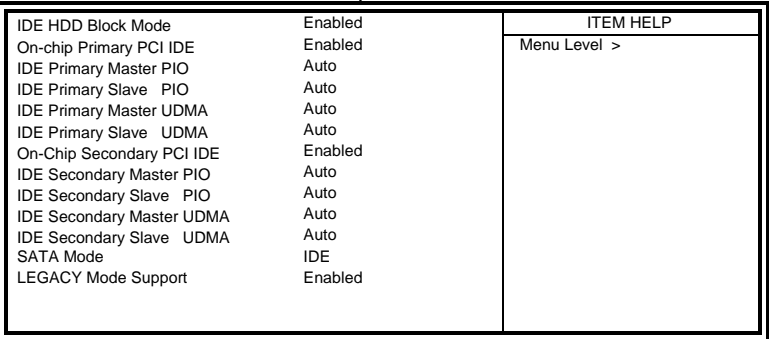

#### Phoenix - AwardBIOS CMOS Setup Utility **SuperIO Device**

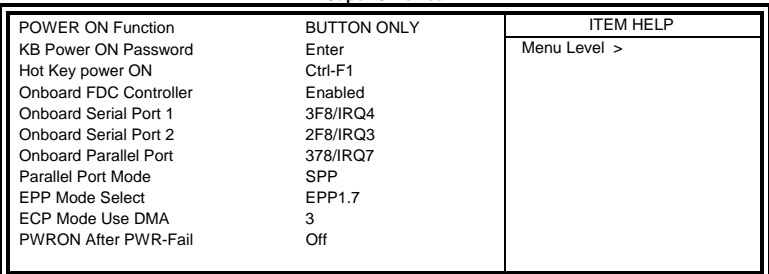

#### www.DataSheet4U.com

www.DataSheet4U.com

╗

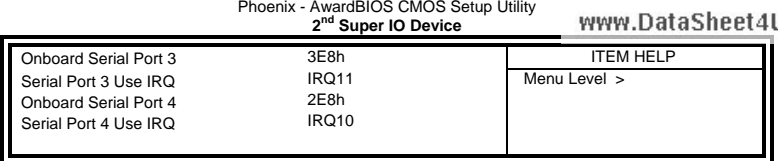

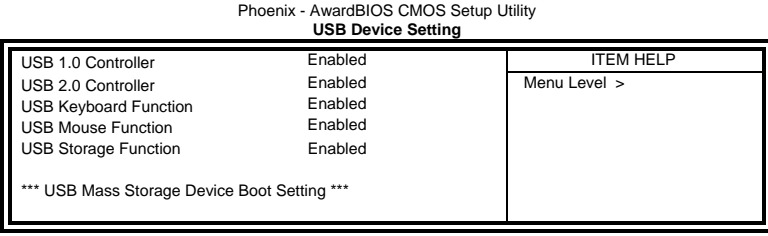

### **IDE HDD Block Mode**

This field allows your hard disk controller to use the fast block mode to transfer data to and from your hard disk drive.

### **On-chip Primary PCI IDE Enabled**

This field, by default, is enabled

### **On-chip Primary/Secondary PCI IDE**

The integrated peripheral controller contains an IDE interface with support for two IDE channels. Select *Enabled* to activate each channel separately.

### **IDE Primary/Secondary Master/Slave PIO**

These fields allow your system hard disk controller to work faster. Rather than have the BIOS issue a series of commands that transfer to or from the disk drive, PIO (Programmed Input/Output) allows the BIOS to communicate with the controller and CPU directly.

The system supports five modes, numbered from 0 (default) to 4, which primarily differ in timing. When Auto is selected, the BIOS will select the best available mode.

### **IDE Primary/Secondary Master/Slave UDMA**

These fields allow your system to improve disk I/O throughput to 33Mb/sec with the Ultra DMA/33 feature. The options are *Auto* and *Disabled*.

### **SATA Mode**

The setting choices for the SATA Mode are IDE and AHCI Mode. Select [IDE] if you want to have SATA function as IDE. www.DataSheet4U.com

Select [AHCI] for Advanced Host Controller Interface (AHCI) feature, with improved SATA performance with native command queuing  $\&$ native hot plug.

### *BIOS SETUP*

### **LEGACY Mode Support**

When the Serial ATA (SATA) is set with the legacy mode enabled, then the SATA is set to the conventional IDE mode. Legacy mode is otherwise known as compatible mode.

### **Power ON Function**

This field is related to how the system is powered on – such as with the use of conventional power button, keyboard or hot keys. The default is *BUTTON ONLY*.

### **KB Power ON Password**

This field allows users to set the password when keyboard power on is the mode of the Power ON function.

### **Hot Key Power ON**

This field sets certain keys, also known as hot keys, on the keyboard that can be used as a 'switch' to power on the system.

### **Onboard FDC Controller**

Select *Enabled* if your system has a floppy disk controller (FDC) installed on the board and you wish to use it. If you install an add-in FDC or the system has no floppy drive, select Disabled in this field. This option allows you to select the onboard FDD port.

### **Onboard Serial/Parallel Port**

These fields allow you to select the onboard serial and parallel ports and their addresses. The default values for these ports are:

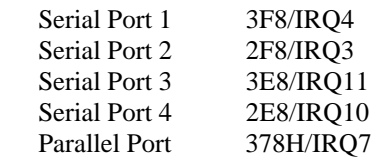

### **Parallel Port Mode**

This field allows you to determine parallel port mode function.

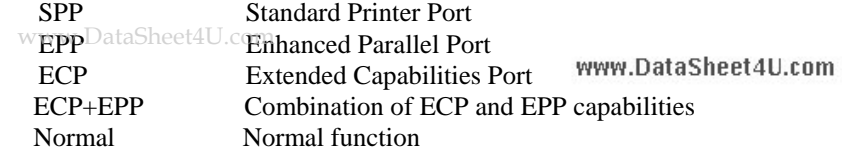

### **PWRON After PWR-Fail**

This field sets the system power status whether *on or off* when power returns to the system from a power failure situation.

### **USB 1.0 Controller**

The options for this field are *Enabled* and *Disabled*. By default, this field is set to *Enabled*.

### **USB 2.0 Controller**

The options for this field are *Enabled* and *Disabled*. By default, this field is set to *Enabled*. In order to use USB 2.0, necessary OS drivers must be installed first. *Please update your system to Windows 2000 SP4 or Windows XP SP2.*

### **USB Keyboard/Mouse/Storage Function**

The options for this field are *Enabled* and *Disabled*. By default, this field is set to *Disabled***.**

www.DataSheet4U.com

### <span id="page-41-0"></span>**Power Management Setup**

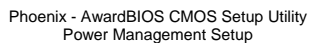

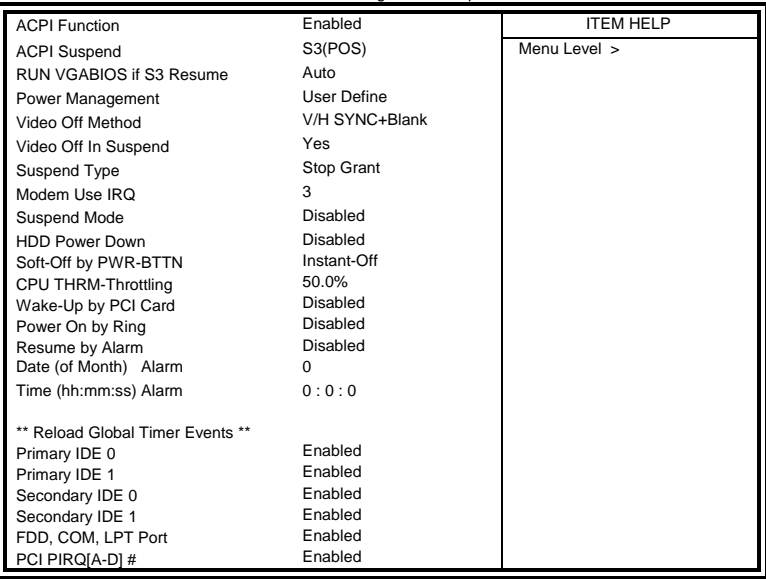

### **ACPI Function**

Enable this function to support ACPI (Advance Configuration and Power Interface).

### **ACPI Suspend**

The default setting of the ACPI Suspend mode is *S3(POS)*.

### **RUN VGABIOS if S3 Resume**

The default setting of this field is *Auto*.

### **Power Management**

This field allows you to select the type of power saving management modes. There are four selections for Power Management.

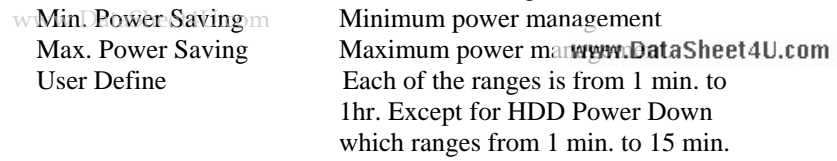

### **Video Off Method**

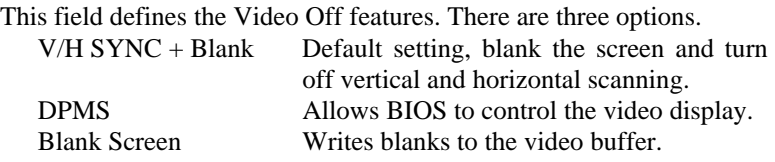

### **Video Off In Suspend**

When enabled, the video is off in suspend mode. The default setting is *Yes*.

### **Suspend Type**

The default setting for the Suspend Type field is *Stop Grant*.

### **Modem Use IRQ**

This field sets the IRQ used by the Modem. By default, the setting is *3*.

### **Suspend Mode**

When enabled, and after the set time of system inactivity, all devices except the CPU will be shut off.

### **HDD Power Down**

When enabled, and after the set time of system inactivity, the hard disk drive will be powered down while all other devices remain active.

### **Soft-Off by PWRBTN**

This field defines the power-off mode when using an ATX power supply. The *Instant Off* mode allows powering off immediately upon pressing the power button. In the *Delay 4 Sec* mode, the system powers off when the power button is pressed for more than four seconds or enters the suspend mode when pressed for less than 4 seconds.

### **CPU THRM-Throttling**

When the system enters Doze mode, the CPU clock runs only part of the time. You may select the percent of time that the clock runs.

### www.D**wake up by PCI Card**

www.DataSheet4U.com

### By default, this field is disabled.

### **Power On by Ring**

This field enables or disables the power on of the system through the modem connected to the serial port or LAN.

### **Resume by Alarm**

This field enables or disables the resumption of the system operation. When enabled, the user is allowed to set the *Date* and *Time*.

### **Reload Global Timer Events**

The HDD, FDD, COM, LPT Ports, and PCI PIRQ are I/O events that can prevent the system from entering a power saving mode or can awaken the system from such a mode. When an I/O device wants to gain the attention of the operating system, it signals this by causing an IRQ to occur. When the operating system is ready to respond to the request, it interrupts itself and performs the service.

www.DataSheet4U.com

### <span id="page-44-0"></span>**PNP/PCI Configurations**

This option configures the PCI bus system. All PCI bus systems on the system use INT#, thus all installed PCI cards must be set to this value.

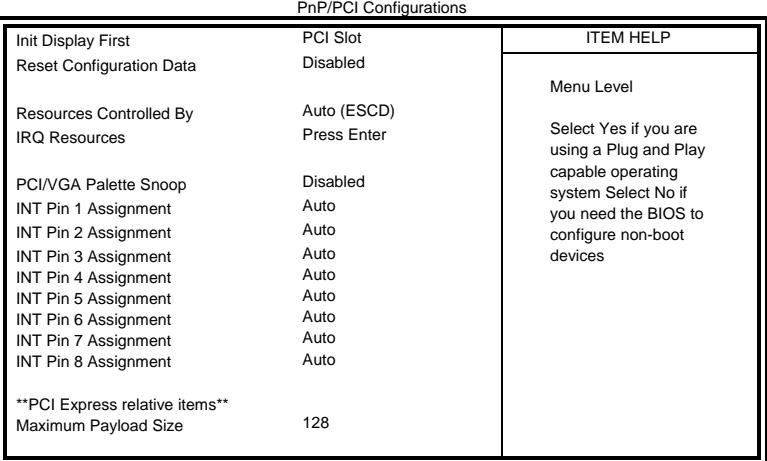

Phoenix - AwardBIOS CMOS Setup Utility

### **Init Display First**

The default setting is *PCI Card*.

### **Reset Configuration Data**

This field allows you to determine whether to reset the configuration data or not. The default value is *Disabled.* 

### **Resources Controlled by**

This PnP BIOS can configure all of the boot and compatible devices with the use of a PnP operating system such as Windows 95.

### **PCI/VGA Palette Snoop**

Some non-standard VGA display cards may not show colors properly. This field allows you to set whether or not MPEG ISA/VESA VGA cards can work with PCI/VGA. When this field is enabled, a PCI/VGA www.DeanSwork With an MPEG ISA/VESA VGA card. When this field is disabled, a PCI/VGA cannot work with an MPPPE Data Sheet4th.com

### **Maximum Payload Size**

The default setting of the PCI Express Maximum Payload Size is 128.

### <span id="page-45-0"></span>**PC Health Status**

This section shows the parameters in determining the PC Health Status. These parameters include temperatures, fan speeds and voltages.

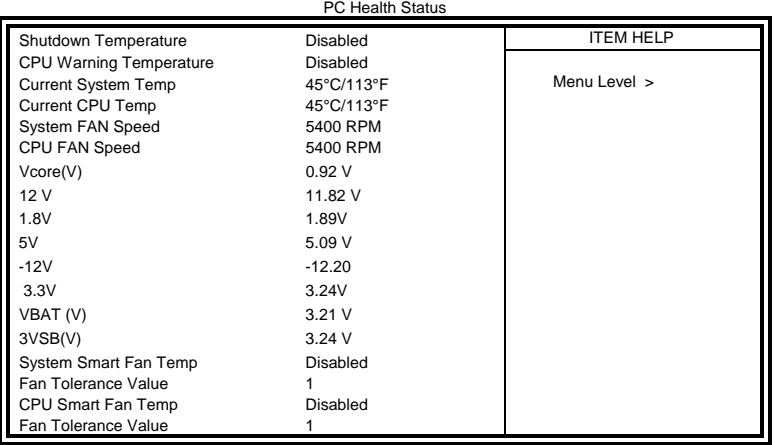

Phoenix - AwardBIOS CMOS Setup Utility

### **CPU Warning Temperature**

This field allows the user to set the temperature so that when the temperature is reached, the system sounds a warning. This function can help prevent damage to the system that is caused by overheating.

### **Temperatures/Voltages**

These fields are the parameters of the hardware monitoring function feature of the board. The values are read-only values as monitored by the system and show the PC health status.

### **Shutdown Temperature**

This field allows the user to set the temperature by which the system automatically shuts down once the threshold temperature is reached. This function can help prevent damage to the system that is caused by overheating.

## **CPU/System Smart Fan Temp**  www.DataSheet4U.com

**CPO/System Smart Fan Temp**<br>This field enables or disables the smart fan feature. At a certain temperature, the fan starts turning. Once the temperature drops to a certain level, it stops turning again.

### <span id="page-46-0"></span>**Frequency/Voltage Control**

This section shows the user how to configure the processor frequency.

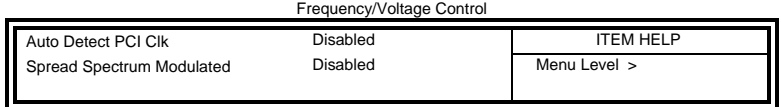

## Phoenix - AwardBIOS CMOS Setup Utility

### **Auto Detect PCI Clk**

This field enables or disables the auto detection of the PCI clock.

### **Spread Spectrum Modulated**

This field sets the value of the spread spectrum. The default setting is *Disabled*. This field is for CE testing use only.

www.DataSheet4U.com

### <span id="page-47-0"></span>**Load Fail-Safe Defaults**

This option allows you to load the troubleshooting default values permanently stored in the BIOS ROM. These default settings are non-optimal and disable all high-performance features.

### **Load Optimized Defaults**

This option allows you to load the default values to your system configuration. These default settings are optimal and enable all high performance features.

### **Set Supervisor Password**

These two options set the system password. Supervisor Password sets a password that will be used to protect the system and Setup utility. User Password sets a password that will be used exclusively on the system. To specify a password, highlight the type you want and press <Enter>. The Enter Password: message prompts on the screen. Type the password, up to eight characters in length, and press <Enter>. The system confirms your password by asking you to type it again. After setting a password, the screen automatically returns to the main screen.

To disable a password, just press the <Enter> key when you are prompted to enter the password. A message will confirm the password to be disabled. Once the password is disabled, the system will boot and you can enter Setup freely.

### **Save & Exit Setup**

This option allows you to determine whether or not to accept the modifications. If you type "Y", you will quit the setup utility and save all changes into the CMOS memory. If you type "N", you will return to Setup utility.

### **Exit Without Saving**

Select this option to exit the Setup utility without saving the changes you have made in this session. Typing "Y" will quit the Setup utility without saving the modifications. Typing "N" will return you to Setup utility. www.DataSheet4U.com

# <span id="page-48-0"></span>**Drivers Installation**

This section describes the installation procedures for software and drivers under the Windows 2000 and Windows XP. The software and drivers are included with the board. If you find the items missing, please contact the vendor where you made the purchase. The contents of this section include the following:

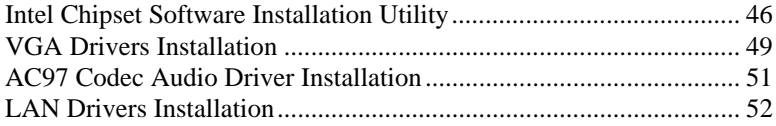

### **IMPORTANT NOTE:**

After installing your Windows operating system (Windows 2000/ XP), you must install first the Intel Chipset Software Installation Utility before proceeding with the drivers installation.

www.DataSheet4U.com

# <span id="page-49-0"></span>**Intel Chipset Software Installation Utility**

The Intel Chipset Drivers should be installed first before the software drivers to enable Plug & Play INF support for Intel chipset components. Follow the instructions below to complete the installation under Windows 2000/XP.

1. Insert the CD that comes with the board. Click *Intel Chipsets* and then *Intel(R)GM/GME965 Chipset Drivers*.

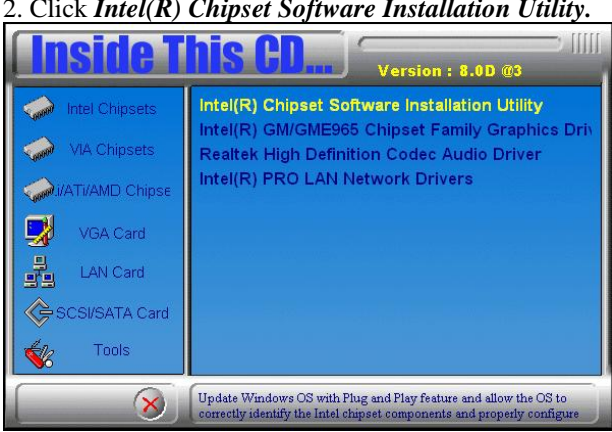

2. Click *Intel(R) Chipset Software Installation Utility.* 

3. When the Welcome screen appears, click *Next* to continue.

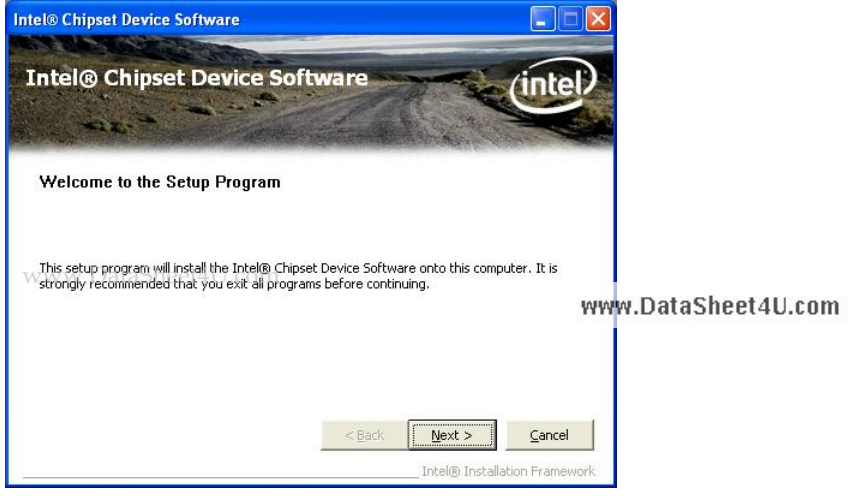

### *46 IB950 User's Manual*

4. Click *Yes* to accept the software license agreement and proceed with the installation process.

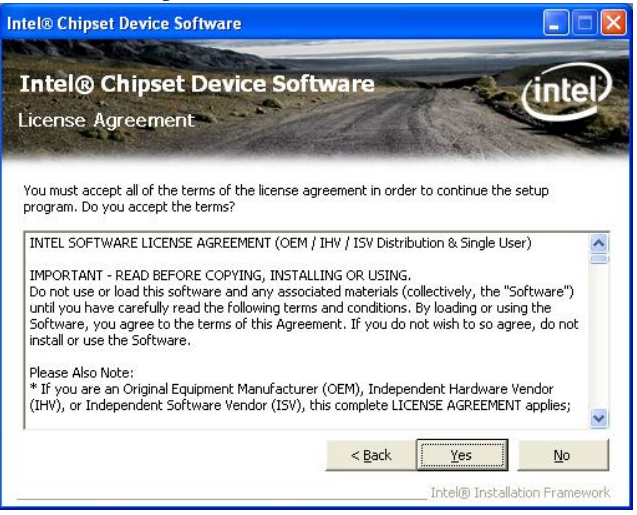

5. On Readme Information screen, click *Next* to continue the installation.

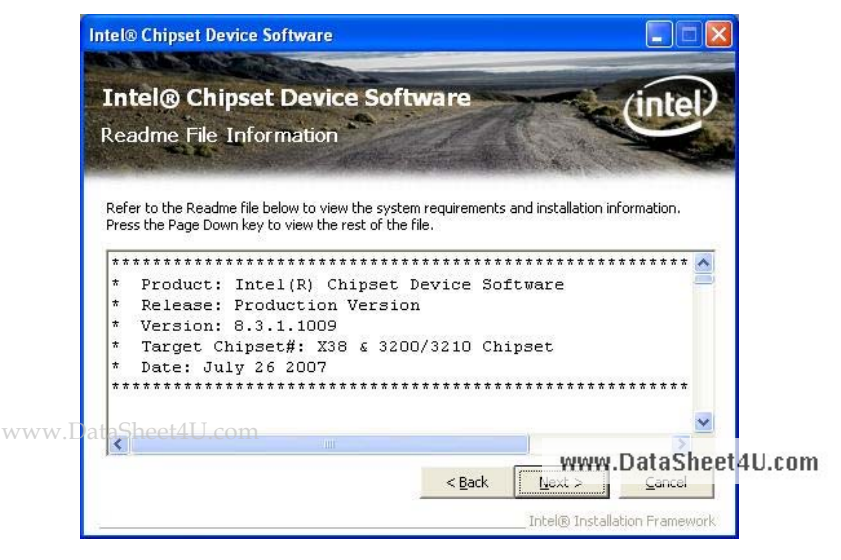

6. The Setup process is now complete. Click *Finish* to restart the computer and for changes to take effect. When the computer has

### *DRIVER INSTALLATION*

restarted, the system will be able to find some devices. Restart your computer when prompted.

www.DataSheet4U.com

# <span id="page-52-0"></span>**VGA Drivers Installation**

To install the VGA drivers, follow the steps below to proceed with the installation.

1. Insert the CD that comes with the board. Click *Intel Chipsets* and then *Intel(R)GM/GME965 Chipset Drivers*.

2. Click *Intel(R) GM/GME965 Chipset Family Graphics Driver.* 

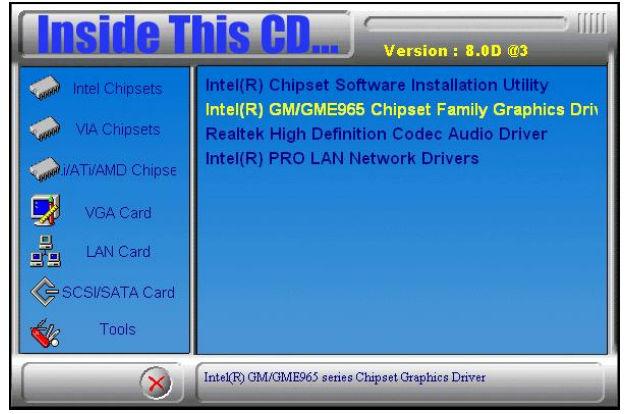

3. When the Welcome screen appears, click *Next* to continue.

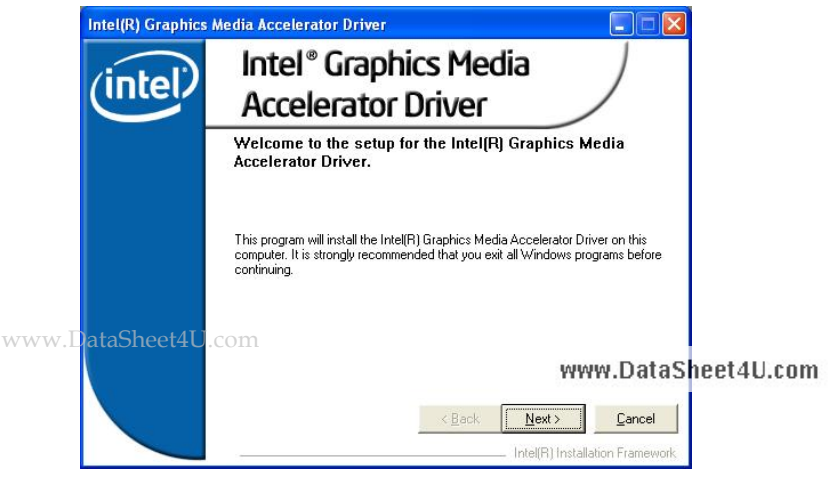

4. Click *Yes* to to agree with the license agreement and continue the installation.

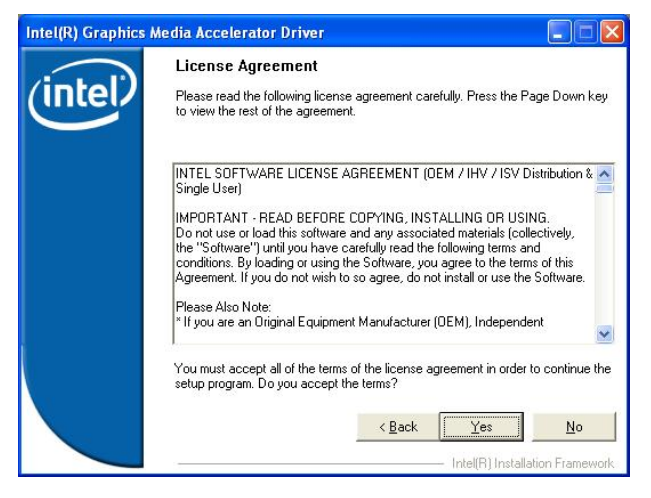

5. On Readme File Information screen, click *Next* to continue.

6. On Setup Progress screen, click *Next* to continue the installation.

7. The Setup process is now complete. Click *Finish* to restart the computer and for changes to take effect.

### *IMPORTANT NOTE:*

*When you have restarted the computer, your computer screen will be blank. At this point, press CTRL-ALT-F1 simultaneously, if you are using CRT monitor. If you are using LVDS LCD panel, press CTRL-ALT-F3. If you are using DVI monitor, press CTRL-ALT-F4.* 

www.DataSheet4U.com

# <span id="page-54-0"></span>**AC97 Codec Audio Driver Installation**

Follow the steps below to install the Realtek AC97 Codec Audio **Drivers** 

1. Insert the CD that comes with the board. Click *Intel Chipsets* and then *Intel(R)GM/GME965 Chipset Drivers*.

2. Click *Realtek High Definition AC'97 Codec Audio Driver.* 

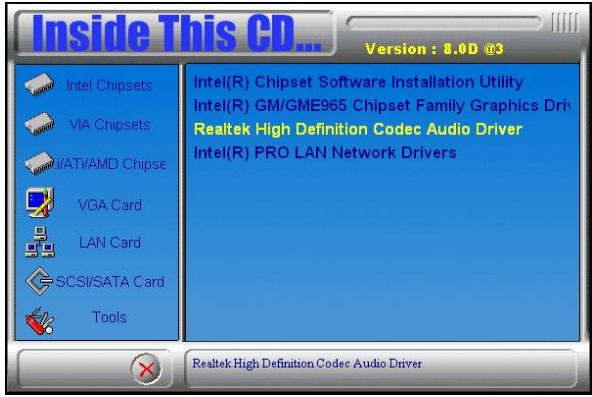

3. When the Welcome screen appears, click *Next* to continue.

4. Click *Finish* to restart the computer and for changes to take effect. .

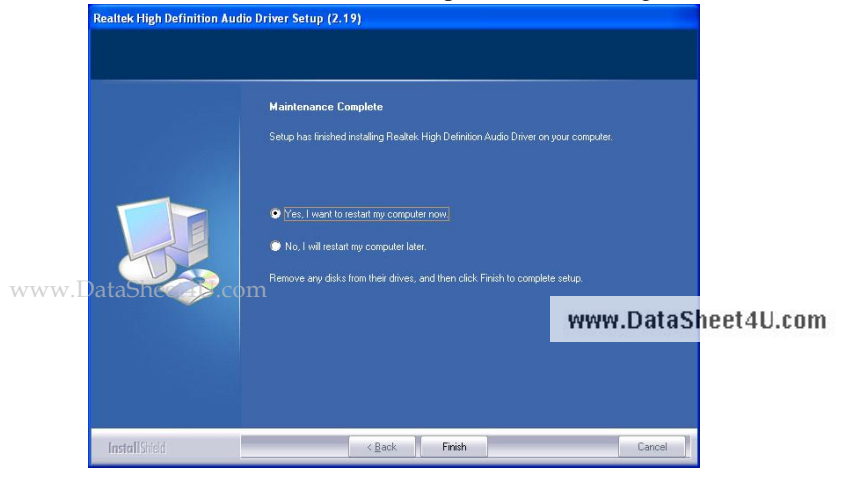

# <span id="page-55-0"></span>**LAN Drivers Installation**

Follow the steps below to complete the installation of the Intel PRO LAN drivers.

1. Insert the CD that comes with the board. Click *Intel Chipsets* and then *Intel(R)GM/GME965 Chipset Drivers*, then *Intel(R) PRO LAN Network Drivers*.

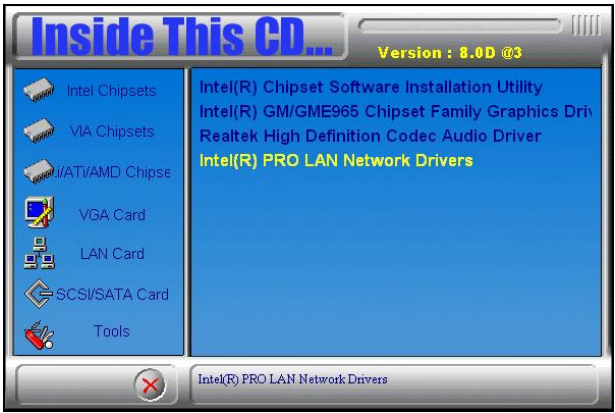

2. Click *Install Base Software* to continue.

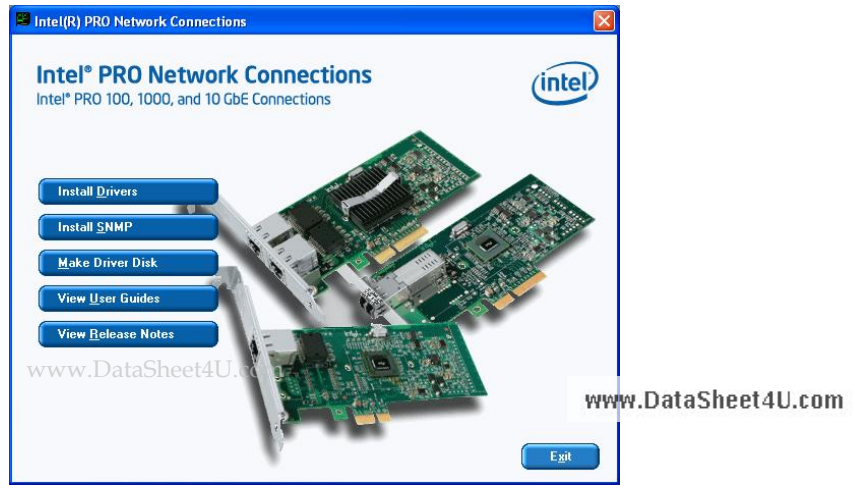

3. When prompted, please to restart the computer for new settings to take effect.

Follow the steps below to install the **Marvell Gigabit LAN** drivers.

1. Insert the CD that comes with the board. Click *LAN Card* and then *Marvell LAN Controller Driver*.

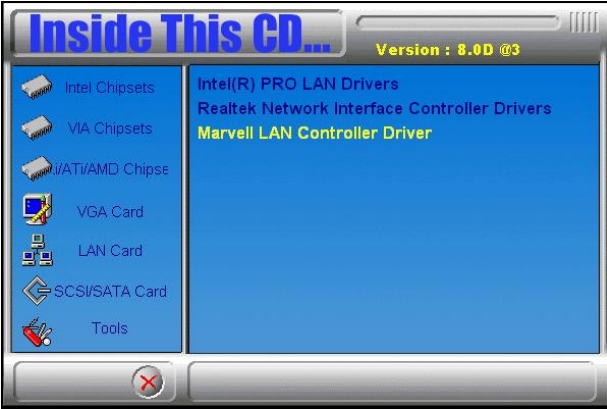

2. Click *Next* when the InstallShield Wizard welcome screen appears.

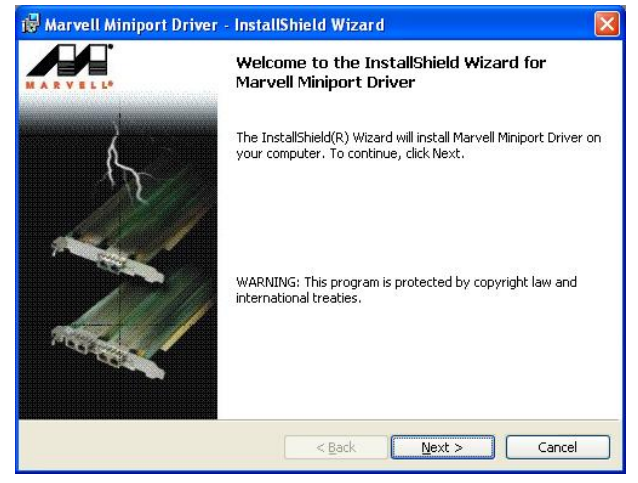

www.DataSheet4U.com<br>3. Click *Next* to agree with the license agreement.

4. Click *Next* when the Readme Information screen appears to proceed with the drives installation process.

5. When the Installation is complete, click *Finish* for the changes to take effect.

# <span id="page-57-0"></span>**Appendix**

# **A. I/O Port Address Map**

Each peripheral device in the system is assigned a set of I/O port addresses which also becomes the identity of the device. The following table lists the I/O port addresses used.

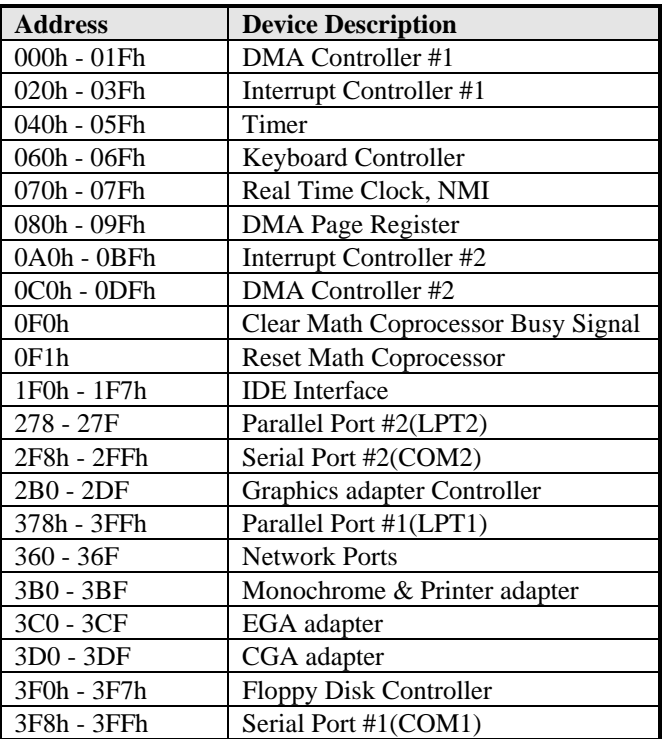

www.DataSheet4U.com

# <span id="page-58-0"></span>**B. Interrupt Request Lines (IRQ)**

Peripheral devices use interrupt request lines to notify CPU for the service required. The following table shows the IRQ used by the devices on board.

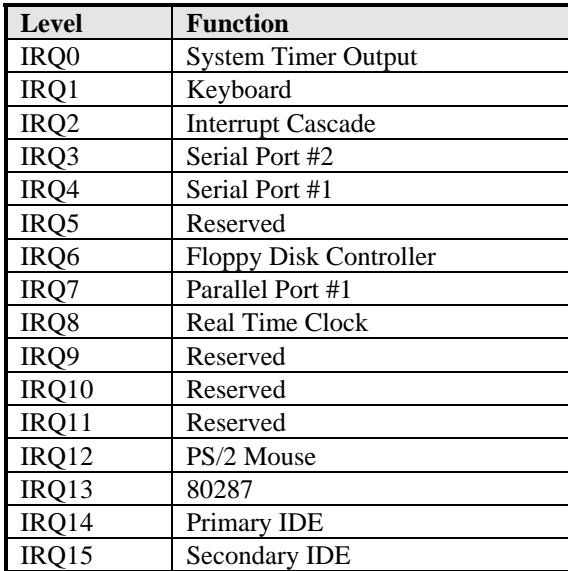

www.DataSheet4U.com

# <span id="page-59-0"></span>**C. Watchdog Timer Configuration**

The WDT is used to generate a variety of output signals after a user programmable count. The WDT is suitable for use in the prevention of system lock-up, such as when software becomes trapped in a deadlock. Under these sorts of circumstances, the timer will count to zero and the selected outputs will be driven. Under normal circumstance, the user will restart the WDT at regular intervals before the timer counts to zero.

SAMPLE CODE:

```
//=========================================================================== 
// 
// THIS CODE AND INFORMATION IS PROVIDED "AS IS" WITHOUT WARRANTY OF ANY 
// KIND, EITHER EXPRESSED OR IMPLIED, INCLUDING BUT NOT LIMITED TO THE 
// IMPLIED WARRANTIES OF MERCHANTABILITY AND/OR FITNESS FOR A PARTICULAR 
// PURPOSE. 
//<br>//-
//=========================================================================== 
#include <stdio.h> 
#include <stdlib.h> 
#include "W627EHF.H" 
//=========================================================================== 
int main (int argc, char *argv[]); 
void copyright(void); 
void EnableWDT(int); 
void DisableWDT(void);
//=========================================================================== 
int main (int argc, char *argv[]) 
{ 
       unsigned char bBuf; 
       unsigned char bTime; 
       char **endptr; 
       copyright(); 
      if (argc != 2)
       { 
            printf(" Parameter incorrect!!\n");
             return 1; 
       } 
      if (Init_W627EHF() == 0)
       { 
            printf(" Winbond 83627HF is not detected, program abort.\n");
             return 1; 
 } 
       bTime = strtol (argv[1], endptr, 10); 
www.DataSheet4ter%d seconds\n", bTime);
       EnableWDT(bTime); 
                                                                           www.DataSheet4U.com
       return 0; 
} 
//===========================================================================
```

```
void copyright(void) 
{ 
      printf("\n======== Winbond 83627EHF Watch Timer Tester (AUTO DETECT) ========\n"\
                  ' Usage : W627E_WD reset_time\n"\"
                        Ex : W627E_WD 3 => reset system after 3 second\n"\
                           W627E_WD 0 => disable watch dog timer\ln");
} 
//=========================================================================== 
void EnableWDT(int interval) 
{ 
       unsigned char bBuf; 
      bBuf = Get_W627EHF_{Reg( 0x2D)}; bBuf &= (!0x01); 
      Set_W627EHF_Reg( 0x2D, bBuf); //Enable WDTO
      Set_W627EHF_LD( 0x08);<br>Set_W627EHF_Reg( 0x30, 0x01): //enable timer
      Set_W627EHF_Reg( 0x30, 0x01); bBuf = Get_W627EHF_Reg( 0xF5); 
       bBuf &= (!0x08); 
      Set_W627EHF_Reg( 0xF5, bBuf); //count mode is second
       Set_W627EHF_Reg( 0xF6, interval); //set timer 
\frac{1}{\sqrt{2}}//=========================================================================== 
void DisableWDT(void) 
{ 
      Set_W627EHF_LD(0x08);<br>
Set_W627EHF_Reg(0xF6, 0x00);<br>
//clear watchdog timer
Set_W627EHF_Reg(0xF6, 0x00); //clear watchdog timer<br>Set_W627EHF_Reg(0x30, 0x00); //watchdog disabled
} 
//===========================================================================
```
www.DataSheet4U.com

```
//=========================================================================== 
// 
// THIS CODE AND INFORMATION IS PROVIDED "AS IS" WITHOUT WARRANTY OF ANY 
// KIND, EITHER EXPRESSED OR IMPLIED, INCLUDING BUT NOT LIMITED TO THE 
// IMPLIED WARRANTIES OF MERCHANTABILITY AND/OR FITNESS FOR A PARTICULAR 
// PURPOSE. 
//<br>//=
//=========================================================================== 
#include "W627EHF.H" 
#include <dos.h> 
//=========================================================================== 
unsigned int W627EHF_BASE; 
void Unlock_W627EHF (void);
void Lock_W627EHF (void);<br>\pi//=========================================================================== 
unsigned int Init_W627EHF(void) 
{ 
       unsigned int result; 
      unsigned char ucDid; 
      W627EHF_BASE = 0x2E;
      result = W627EHF_BASE; 
     ucDid = Get_W627EHF_{Reg}(0x20);if (ucDid == 0x88)
      { goto Init_Finish;
      W627EHF_BASE = 0x4E; result = W627EHF_BASE; 
     ucDid = Get_W627EHF_Reg(0x20);if (ucDid == 0x88){ goto Init_Finish; }
      W627EHF_BASE = 0x00;
      result = W627EHF_BASE; 
Init_Finish: 
      return (result); 
} 
//=========================================================================== 
void Unlock_W627EHF (void) 
{ 
       outportb(W627EHF_INDEX_PORT, W627EHF_UNLOCK); 
      outportb(W627EHF_INDEX_PORT, W627EHF_UNLOCK); 
} 
//=========================================================================== 
void Lock_W627EHF (void) 
{ 
       outportb(W627EHF_INDEX_PORT, W627EHF_LOCK); 
} 
//=========================================================================== 
void Set_W627EHF_LD( unsigned char LD) 
{ 
      Unlock_W627EHF();
 outportb(W627EHF_INDEX_PORT, W627EHF_REG_LD); 
 outportb(W627EHF_DATA_PORT, LD); 
     Lock W627EHF();
} 
www.DataSheet4U.com
```

```
//=========================================================================== 
void Set_W627EHF_Reg( unsigned char REG, unsigned char DATA)
{ 
      Unlock_W627EHF(); 
 outportb(W627EHF_INDEX_PORT, REG); 
 outportb(W627EHF_DATA_PORT, DATA); 
      Lock_W627EHF(); 
} 
//=========================================================================== 
unsigned char Get_W627EHF_Reg(unsigned char REG) 
{ 
       unsigned char Result; 
      Unlock_W627EHF(); 
      outportb(W627EHF_INDEX_PORT, REG); 
      Result = inportb(W627EHF_DATA_PORT); 
     Lock W627EHF();
      return Result; 
} 
//=========================================================================== 
//=========================================================================== 
// 
// THIS CODE AND INFORMATION IS PROVIDED "AS IS" WITHOUT WARRANTY OF ANY 
// KIND, EITHER EXPRESSED OR IMPLIED, INCLUDING BUT NOT LIMITED TO THE 
// IMPLIED WARRANTIES OF MERCHANTABILITY AND/OR FITNESS FOR A PARTICULAR 
// PURPOSE. 
// 
//=========================================================================== 
#ifndef __W627EHF_H 
#define __W627EHF_H 1 
//=========================================================================== 
#define W627EHF_INDEX_PORT (W627EHF_BASE) 
           W627EHF_DATA_PORT//=========================================================================== 
#define W627EHF_REG_LD 0x07 
//=========================================================================== 
#define W627EHF_UNLOCK 0x87<br>#define W627EHF_LOCK 0xAA
           W627EHF_LOCK
//=========================================================================== 
unsigned int Init_W627EHF(void); 
void Set_W627EHF_LD( unsigned char); 
void Set_W627EHF_Reg( unsigned char, unsigned char);
unsigned char Get_W627EHF_Reg( unsigned char); 
//===========================================================================
```
#endif // W627EHF H

www.DataSheet4U.com